# *M7VIK*

# **FCC Statement and Copyright**

This equipment has been tested and found to comply with the limits of a Class B digital device, pursuant to Part 15 of the FCC Rules. These limits are designed to provide reasonable protection against harmful interference in a residential installation. This equipment generates, uses and can radiate radio frequency energy and, if not installed and used in accordance with the instructions, may cause harmful interference to radio communications. There is no guarantee that interference will not occur in a particular installation.

The vendor makes no representations or warranties with respect to the contents here of and specially disclaims any implied warranties of merchantability or fitness for any purpose. Further the vendor reserves the right to revise this publication and to make changes to the contents here of without obligation to notify any party beforehand.

Duplication of this publication, in part or in whole is not allowed without first obtaining the vendor's approval in writing.

The content of this user's is subject to be changed without notice and we will not be responsible for any mistakes found in this user's manual. All the brand and product names are trademarks of their respective companies.

i

# **Contents**

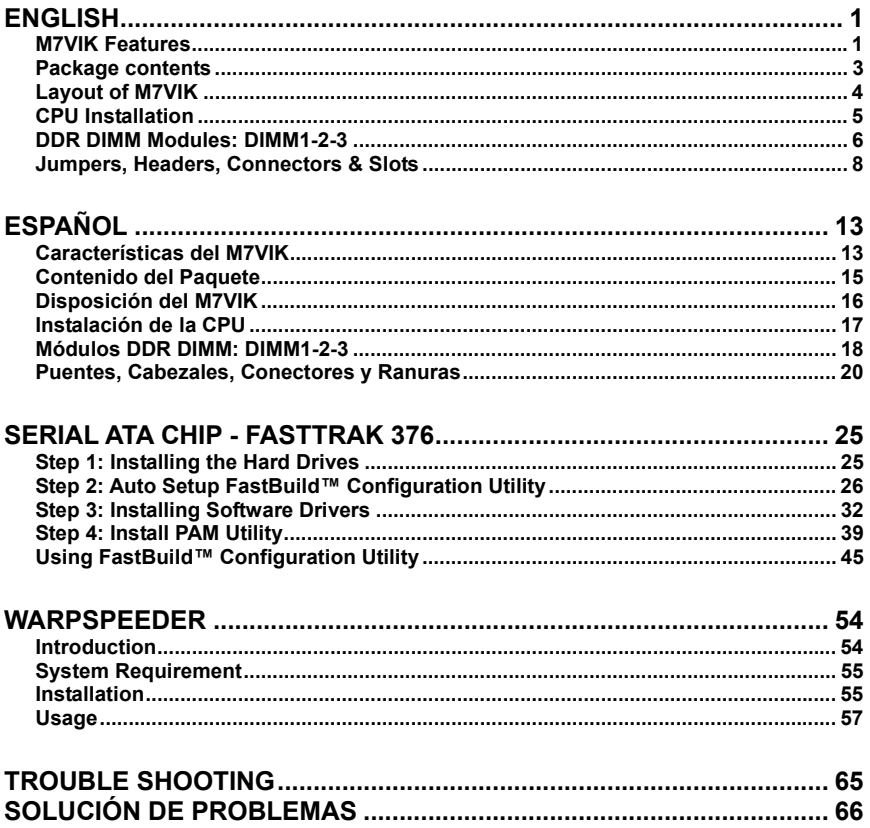

 $\ddot{\mathbf{i}}$ 

# **English**

## **M7VIK Features**

- Use VIA KT400 / VT8235 Chipset, Winbond W83697HF.
- Contains on board I/O facilities, which include two serial ports, a parallel port, a PS/2 mouse port, a PS/2 keyboard port, audio ports, USB ports, a game port.
- Supports Single Socket-A for an AMD Athlon/ Duron Family processor, running at 200/266/333 MHz Front Side Bus frequency.
- The AMD Athlon/ Duron system bus supports the 200/266/333 MHz high-speed, split-transaction AMD Athlon/ Duron system bus interface.
- Supports Ultra DMA 33/66/100/133 Bus Master Modes, PIO Mode 4, Master Mode, and high performance hard disk drives.
- Supports USB2.0 6 ports High Speed Device, 2 ports in Rear Panel and 4 ports in Front Panel.
- The KT400 system controller is designed to support 200/266/333/400 MHz DDR SDRAM DIMMs.
- Support a maximun memory size up to 3GB.
- Supports one CNR Slot (Type B only), one AGP 4X/ 8X Slot, and five 32-bit PCI Bus slots.
- Complies with PC ATX form factor specifications.
- Supports popular operating systems such as Windows NT, Windows 98SE, Windows 2000, Windows ME, Windows XP and LINUX.
- DIMM Power Selection by BIOS setup to adjust DDR DIMM voltage. (If you meet the DDR DIMM compatible program, try to adjust the DDR Voltage to fix the compatible program.) (Optional)
- CPU over temperature protection.
- Intel® AC'97 2.2 compatible. High S/N ratio meets PC 99 requirements.
- Line-in phonejack and Mic-in jack share with rear Audio out for 6 channels Audio.

- Support both hardware and software over clock function (hardware over clock function is optional).
- 6-Channel Hardware Audio. (Change Line-In to Back-Audio Out and Mic-In to Bass/ Center Out by Audio Utility.) (Optional)
- **S** Support Front Audio pin head functions.
- Support IEEE1394 ports (Optional).
- Support Serial-ATA Connector and Raid function (Optional).

### CMI 8738 Hardware Audio Features:

- \* 6CH DAC for AC3® 5.1CH purpose.
- \* HRTF-based 3D positional audio, supporting DirectSound™ 3D and A3D™ interface.
- \* Supports 4.1/5.1 speakers, C3DX positional audio in 4/ 6 CH speaker mode.
- \* MPU-401 port.
- \* Built-in ZV port.

#### 1394 Features:

- \* OHCI Compliant Programming Interface.
- \* Compliant with 1394 Open HCI Specifications v1.0 and v1.1.
- \* Descriptor based isochronous and asynchronous DMA channels for receive/ transmit packets.
- \* 32-Bit Power-Managed PCI Bus Interface
- \* Compliant with PCI specification v2.2.
- \* Integrated 400 Mbit 3-Port PHY.
- \* Supports provisions of IEEE 1394-1995 Standard.
- \* Fully interoperable with IEEE Std 1394-1995 devices.

### Serial ATA-Raid Features:

- \* Single chip, high performance SATA-RAID implementation.
- \* Built in 2 channels SATA PHY, which satisfy SATA 1.0 specification

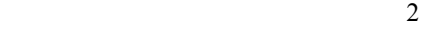

and can transfer data with 1.5GHz speed.

- \* Additional one parallel ATA interface which satisfy ATA 133 specification.
- \* Bus mastering design takes full advantage of multi-tasking, multi-threading operating systems and greatly improves performance.
- \* Provides advance chained packet commands for independent ATA operations.
- \* Compatible with the latest PCI IDE, ATA 7 and enhanced IDE specifications.
- \* Supports ATA proprosal PIO Mode 0, 1, 2, 3, 4, Ultra DMA Mode 0, 1, 2, 3, 4, 5, 6. The IDE drive transfer rate is capable of up to 150 MB/sec.
- \* Automatically detects whether or not the cable is suitable for mode 3, 4, 5, 6 of Ultra DMA.
- \* Compliance with the PC2000, WHQL hardware requirements.

## **Package contents**

- HDD Cable X 1, FDD Cable X 1, Fully Setup Driver CD X 1
- **G** Flash Memory Writer for BIOS update X 1
- USB Cable X 2 (Optional)
- Rear I/O Panel for ATX Case X 1 (Optional)
- IEEE1394 Cable X1 (Optional)
- **G** Serial ATA Cable X1 (Optional)

# **Layout of M7VIK**

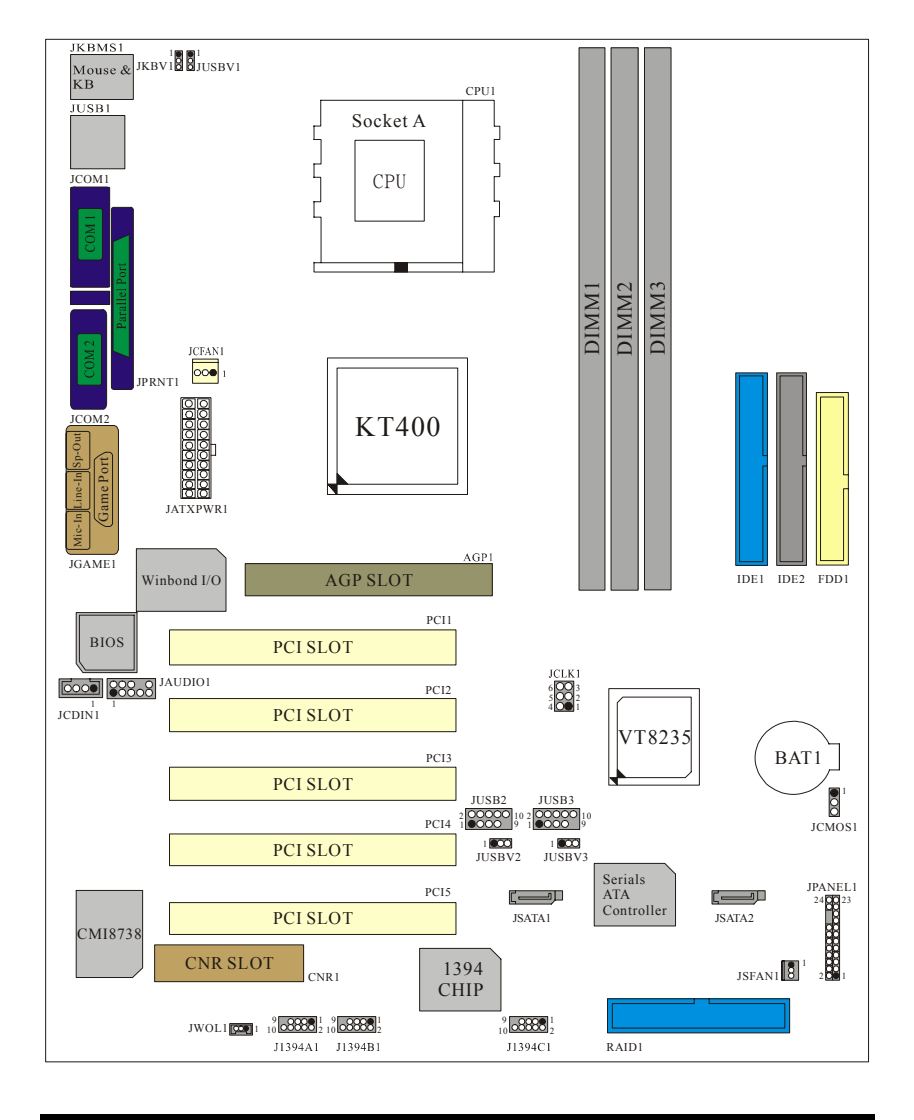

# **CPU Installation**

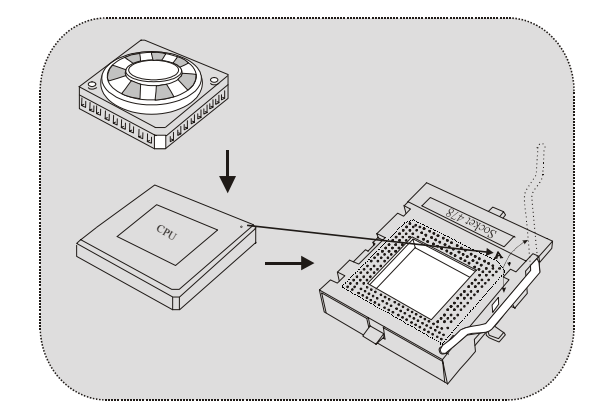

- 1. Pull the lever sideways away from the socket then raise the lever up to 90-degree angle.
- 2. Locate Pin A in the socket and lock for the white dot or cut edge in the CPU. Match Pin A with the white dot/cut edge then insert the CPU.
- 3. Press the lever down. Then Put the fan on the CPU and buckle it and put the fan's power port into the JCFAN1, then to complete the installation.

### ...........................  $+12V$ Ground Sense Ground  $+12V$ Sense JSFAN1 **JCFAN1**

# **CPU/ System Fan Headers: JCFAN1/ JSFAN1**

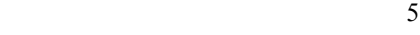

## **DDR DIMM Modules: DIMM1-2-3**

DRAM Access Time: 2.5V Unbuffered/ Registered DDR 1600/ 2100/ 2700/ 3200 Type required.

DRAM Type: 64MB/ 128MB/ 256MB/ 512MB/ 1GB DIMM Module (184 pin)

*Only support 4 bank for DDR PC3200 (2pcs Double-Side or 3 pcs Single-Side).* 

| <b>DIMM Socket</b><br>Location | <b>DDR Module</b>                 | <b>Total Memory</b><br>Size (MB) |
|--------------------------------|-----------------------------------|----------------------------------|
| DIMM <sub>1</sub>              | 64MB/128MB/256MB/512MB/1GB<br>* * | Max is<br>3GB                    |
| DIMM <sub>2</sub>              | 64MB/128MB/256MB/512MB/1GB        |                                  |
| DIMM <sub>3</sub>              | 64MB/128MB/256MB/512MB/1GB        |                                  |

\* The list shown above for DRAM configuration is only for reference.

#### $\bullet$  If use FSB333MHz CPU, the Memory support only *DDR333 (PC2700).*

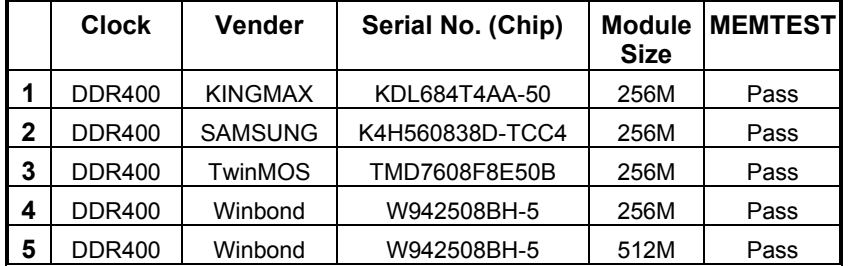

List of the status of DDR 400 already passed

### **How to install a DIMM Module**

1. The DIMM socket has a " Plastic Safety Tab", and the DIMM memory module has an "Asymmetrical notch", so the DIMM memory module can only fit into the slot in one direction.

2. Push the tabs out. Insert the DIMM memory modules into the socket at a 90-degree angle, then push down vertically so that it will fit into the place.

3. The Mounting Holes and plastic tabs should fit over the edge and hold the DIMM memory modules in place.

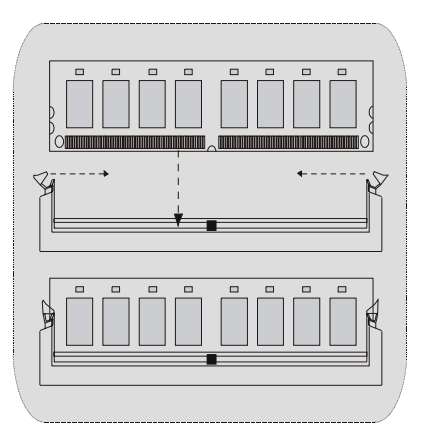

## **Jumpers, Headers, Connectors & Slots**

#### **Hard Disk Connectors: IDE1/ IDE2**

The motherboard has a 32-bit Enhanced PCI IDE Controller that provides PIO Mode 0~4, Bus Master, and Ultra DMA 33/ 66/ 100/ 133 functionality. It has two HDD connectors IDE1 (primary), IDE2 (secondary) and IDE3.

The IDE connectors can connect a master and a slave drive, so you can connect up to four hard disk drives. The first hard drive should always be connected to IDE1.

#### **Serial ATA Connector: (JSATA1/ JSATA2) (Optional)**

The motherboard has a PCI to SATA Controller with 2 channels SATA interface, it satisfies the SATA 1.0 spec and can transfer data with 1.5GHz speed. For more details, please refer to page 21(FastTrak 376).

#### **Raid Connector: RAID1 (Optional)**

This connector supports RAID0 or RAID1 configuration through the onboard Serial ATA (FastTrak 376) controller chip. You can use the IDE feature to set up a disk array configuration and to support additional IDE devices. However, it can only support master mode IDE HDD.

#### **Floppy Disk Connector: FDD1**

The motherboard provides a standard floppy disk connector that supports 360K, 720K, 1.2M, 1.44M and 2.88M floppy disk types. This connector supports the provided floppy drive ribbon cables.

#### **Accelerated Graphics Port Slot: AGP1** (only support AGP power 1.5V)

Your monitor will attach directly to that video card. This motherboard supports video cards for PCI slots, but it is also equipped with an Accelerated Graphics Port (AGP). An AGP card will take advantage of AGP technology for improved video efficiency and performance, especially with 3D graphics.

#### **Communication Network Riser Slot: CNR1**

The CNR specification is an open Industry Standard Architecture, and it defines a hardware scalable riser card interface, which supports audio,

network and modem only.

### **Peripheral Component Interconnect Slots: PCI1-5**

This motherboard is equipped with 5 standard PCI slots. PCI stands for Peripheral Component Interconnect, and it is a bus standard for expansion cards, which has, supplanted the older ISA bus standard in most ports. This PCI slot is designated as 32 bits.

#### **Power Connectors: JATXPWR1**

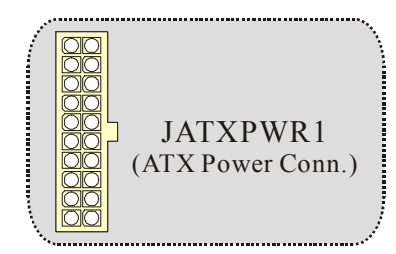

**Wake On LAN Header: WOL1**

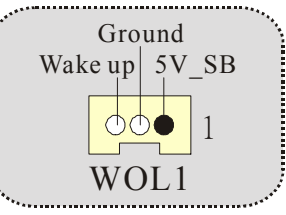

## **Front USB Header: JUSB2/3**

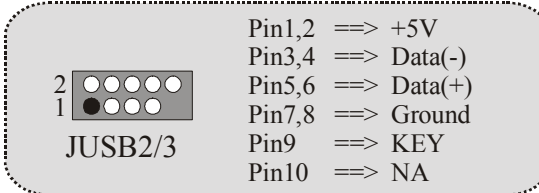

 $\label{eq:recon} \begin{split} \mathcal{L}_{\text{infinite}}(x) = \mathcal{L}_{\text{infinite}}(x) \times \mathcal{L}_{\text{infinite}}(x) \times \mathcal{L}_{\text{out}}(x) \times \mathcal{L}_{\text{out}}(x) \times \mathcal{L}_{\text{out}}(x) \times \mathcal{L}_{\text{out}}(x) \times \mathcal{L}_{\text{out}}(x) \times \mathcal{L}_{\text{out}}(x) \times \mathcal{L}_{\text{out}}(x) \times \mathcal{L}_{\text{out}}(x) \times \mathcal{L}_{\text{out}}(x) \times \mathcal{L}_{\text{out}}(x$ 

#### **5V/ 5VSB Selection for USB/KB: JUSBV1/2/3/ JKBV1**  $\frac{1}{\infty}$ 1 Pin 1-2 on  $\Longrightarrow$  5V  $\overline{\overline{\overline{6}}}$ Pin 2-3 on  $\Longrightarrow$  5V\_SB JUSBV1/2/3 JKBV1 **Front 1394 Header: J1394A1/J1394B1/J1394C1**  $Pin1,2 \implies A + /A$ - $Pin3,4 \implies$  Ground Pin3,4  $\equiv$  S Ground<br>Pin5,6  $\equiv$  B+/ B-1 2  $Pin7,8 \implies +12V$  $J1394A1/B1/C1$   $\overline{P_{\text{in}}9}$   $\implies$  KEY 94A I/B I  $Pin10 \implies NA$ **Front Panel Connector: JPANEL1** PWR\_LED ON/OFF IR SL<sub>P</sub>  $^{(+)}$  (-) 210 000 0 00 0 1 0 0 24 1 0 0 0 0 0 0 0 0 0 0 0 0 23  $(+)$ <sub>(-)</sub> SPK RST IR **HLED**  $SPK$  =  $\Rightarrow$  Speaker Conn.  $HLED$  = = Hard Driver LED  $RST$   $\implies$  Reset Button IR ==> Infrared Conn.  $SLP$  =  $\Rightarrow$  Sleep Button PWR\_LED ==> Power LED  $ON/$  OFF  $\implies$  Power-on Button

## 10

## **CPU Clock Selection: JCLK1**

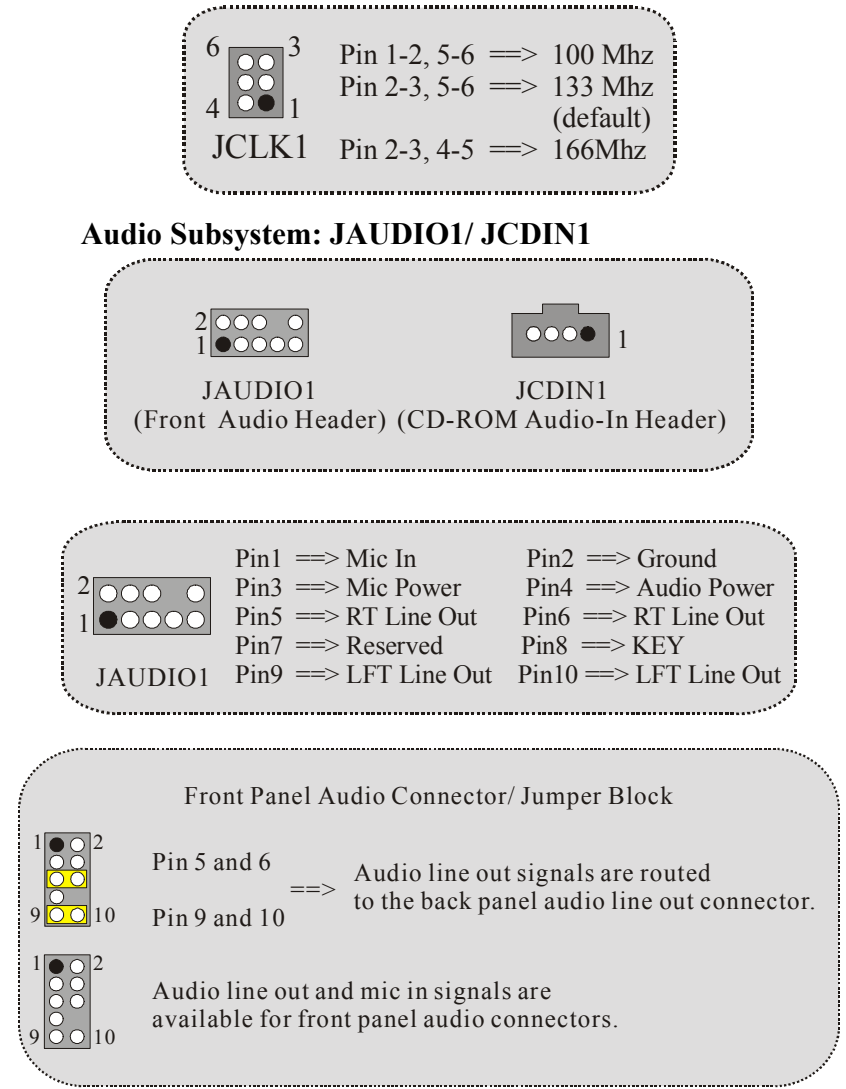

# **Clear CMOS Jumper: JCMOS1**

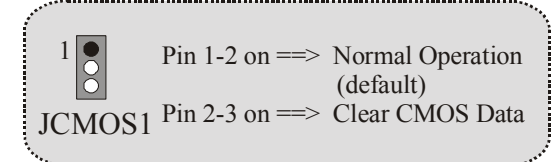

## **Back Panel Connectors**

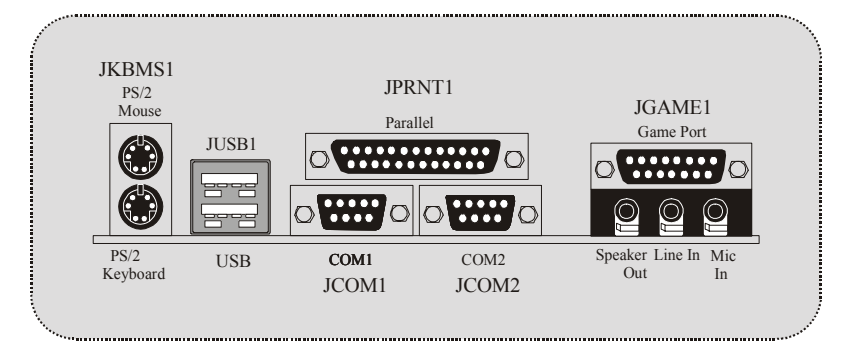

# **Español**

# **Características del M7VIK**

- Usa Chipsets VIA KT400 / VT8235, Winbond W83697HF.
- Contiene facilidades I/O integrados en la placa madre en el que incluye dos puertos en serie, un puerto paralelo, un puertos de ratón PS/2, un puerto de teclado PS/2, puertos de audio, puertos USB y un puerto de juego.
- Soporta Single Socket-A para procesadores de la familia AMD Athlon/ Duron, corriendo a 200/266/333 MHz frecuencia Front Side Bus.
- El sistema bus AMD Athlon/ Duron soporta una alta velocidad de 200/266/333 MHz, split-transaction AMD Athlon/ Duron sistemas de interface bus.
- Soporta Ultra DMA 33/66/100/133 Bus Modos Master, PIO Modo 4, Modo Master, y alta performancia del disco duro.
- Soporta USB2.0 6 puertos Dispositivo High Speed, 2 puertos en el panel trasero y 4 puertos en el panel frontal.
- El sistema controlador KT400 está diseñado para soportar 200/266/333/400 MHz DDR SDRAM DIMMs.
- Soporta tamaño de memoria máxima de hasta 3GB.
- Soporta una ranura CNR (solamente de Tipo B), una ranura AGP 4X/ 8X, y cinco ranuras 32-bit PCI Bus.
- Conforma con las especificaciones del factor de forma de tamaño PC ATX.
- Soporta sistemas operativos populares tales como Windows NT, Windows 98SE, Windows 2000, Windows ME, Windows XP y LINUX.
- Selección de la corriente DIMM por medio de la configuración del BIOS para ajustar el voltaje DDR DIMM. (Si encuentra un programa compatible con el DDR DIMM, trate de ajustar el voltaje DDR para fijar con el programa compatible.) (Optional)
- Protección contra el exceso de temperatura de la CPU.
- Intel® AC'97 2.2 compatible. High S/N ratio reune los requisitos del PC 99.

- Soporta hardware y software función de over clock (El hardware de la función over clock es opcional.)
- Entrada de Línea phonejack y Entrada del Mic jack compartido con el rear Audio para 6 canales de Audio.
- 6 Canales de Audio Hardware. (Cambiando la Entrada de Línea por la Salida del Audio Trasero y la Entrada del MIC por la salida Bass/ Center a través de la utilidad del audio.) (Opcional).
- Soporta funciones del cabezal del Audio Frontal.
- Soporta Puertos IEEE1394 (Opcional).
- Soporta Conector Serial-ATA y función Raid (Opcional).

#### CMI 8738 Características del Hardware Audio:

- \* 6CH DAC para AC3® 5.1CH purpose.
- \* HRTF-based 3D audio posicional, soportando DirectSound™ 3D y A3D™ de interface.
- \* Soporta altavoces de 4.1/5.1, C3DX audio posicional en 4/ 6 CH modo de altavoz.
- \* Puerto MPU-401.
- \* Integrado con puerto ZV.

#### Características del 1394:

- \* Interface OHCI Compliant Programming.
- \* Compatible con 1394 Open HCI especificación v1.0 y v1.1.
- \* Descriptor de base isócron y asincrónico DMA canales para recibir/ transmitir paquetes.
- \* 32-Bit Power Managed PCI Bus Interface.
- \* Compatible con PCI especificación v2.2.
- \* Integrado con 400 Mbit 3-Puertos PHY.
- \* Soporta provisiones de estándar IEEE 1394-1995.
- \* Completa interoperable con el dispositivo IEEE Std 1394-1995.

## 14 and 14

### Características del Serial ATA-Raid:

- \* Chip simple, alto rendimiento del implementación del SATA-RAID.
- \* Construido con 2 canales SATA PHY, en el que satisface la especificación SATA 1.0 y puede transferir datos de una velocidad de 1.5GHz.
- \* Adición de una interface paralelo ATA en el que satisface la especificación ATA 133.
- \* Diseño Bus mastering que lleva una ventaja completa del multi-tasking, multi-threading sistemas operativos y un gran mejoramiento del rendimiento.
- \* Proporciona una avanzada cadena de comandos para operativos ATA independientes.
- \* Compatible con la última PCI IDE, ATA 7 y realza especificaciones IDE.
- \* Soporta ATA proporsal Modo PIO 0, 1, 2, 3, 4, Ultra DMA Modo 0,1, 2, 3, 4, 5, 6. El driver IDE transfiere rate que es capable de hasta 150 MB/sec.
- \* Automáticamente detecta si es conveniente o no el cable para modo 3, 4, 5, 6 de Ultra DMA.
- \* Compatible con PC2000, requerimientos WHQL hardware.

# **Contenido del Paquete**

- Cable HDD X 1, Cable FDD X 1, Configuración completa del Driver CD X 1
- Flash Memory Writer para actualización del BIOS X 1
- Cable USB X 2 (Opcional)
- Panel Trasero I/O para Caja ATX X 1 (Opcional)
- Cable IEEE1394 X1 (Opcional)
- Cable Serial ATA X1 (Opcional)

# **Disposición del M7VIK**

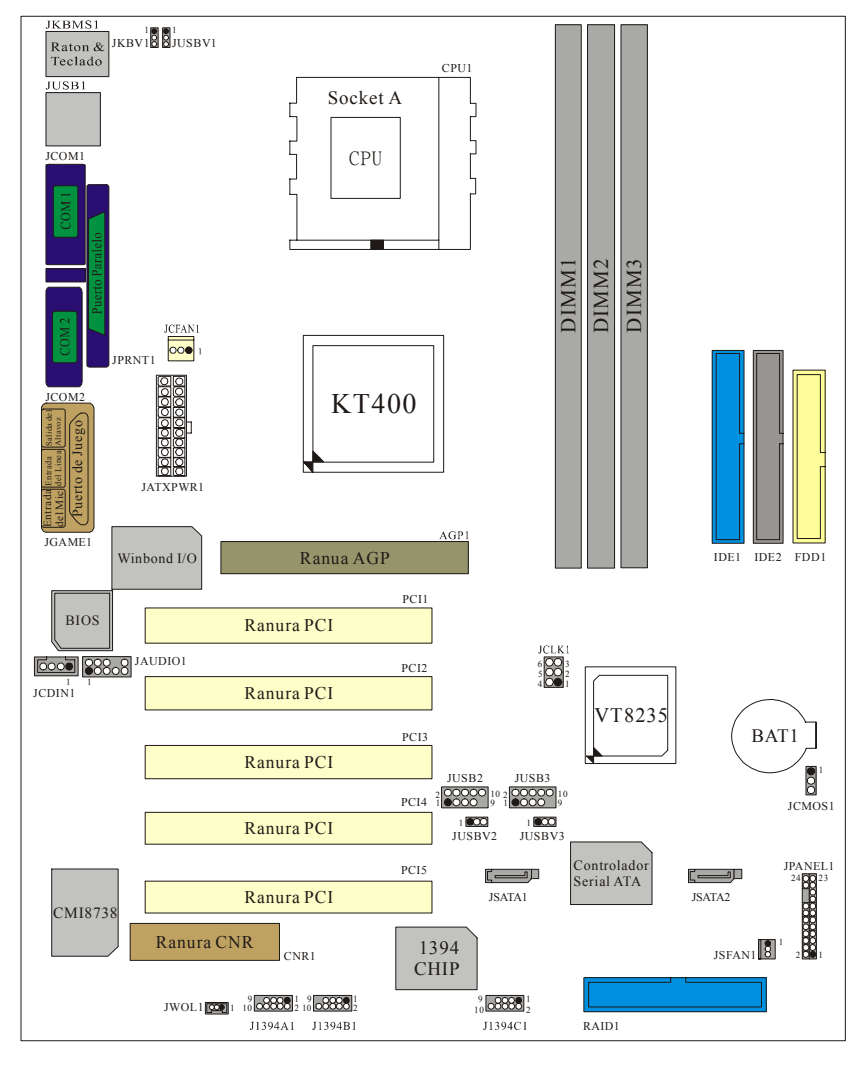

# **Instalación de la CPU**

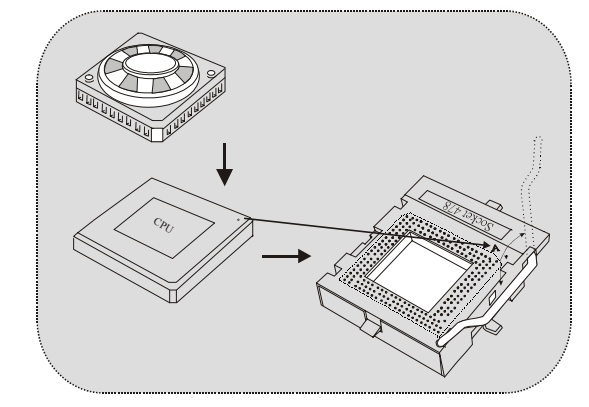

- 1. Tire de la palanca del lado del zócalo, luego levante la palanca hasta un ángulo de 90 grados.
- 2. Sitúe el contacto A del zócalo y busque el punto blanco o corte el borde en la CPU. Empareje el contacto A con el punto blanco/ corte del borde, luego inserte la CPU.
- 3. Presione la palanca para abajo. Ponga el ventilador en la CPU y abróchelo. Luego ponga el puerto de corriente del ventilador en el JCFAN1. Y ya habrá completado su instalación.

# **CPU/ Cabezales del Sistema de Ventilación: JCFAN1/**

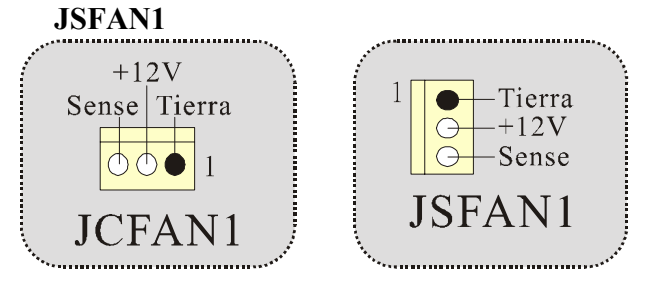

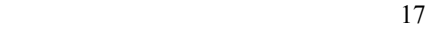

# **Módulos DDR DIMM: DIMM1-2-3**

DRAM Tiempo de Acceso: 2.5V Unbuffered/ Registered DDR 1600/ 2100/ 2700/ 3200 Tipo requerido.

DRAM Tipo: 64MB/ 128MB/ 256MB/ 512MB/ 1GB Módulo DIMM (184 contactos)

*Solamente soporta 4 bancos para DDR 3200 (2 DDR de Doble Cara o 3 DDR de una cara.)* 

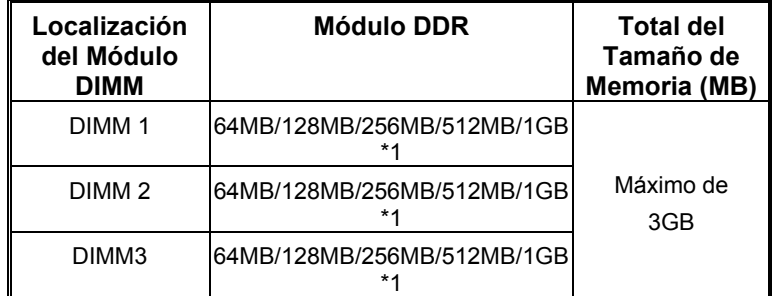

\* La lista de arriba para la configuración DRAM es solamente para referencia.

#### z *Si utiliza FSB333MHz CPU, la memoria soporta solamente DDR333 (PC2700).*

Listado del estado del DDR400

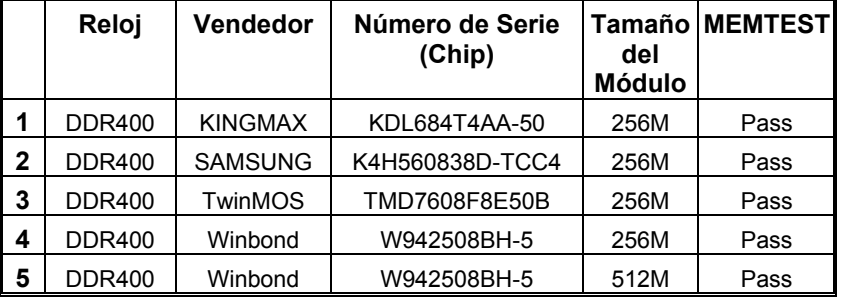

#### **Cómo instalar un Módulo DIMM**

1. El zócalo DIMM tiene una lengüeta plástica de seguridad y el módulo de memoria DIMM tiene una muesca asimétrica, así el módulo de memoria DIMM puede caber solamente en la ranura de una sóla dirección.

2. Tire la lengüeta hacia afuera. Inserte los módulos de memoria DIMM en el zócalo a los 90 grados, luego empuje hacia abajo verticalmente de modo que encaje en el lugar.

3. Los agujeros de montaje y las lengüetas plásticas deben caber por sobre el borde y sostenga los módulos de memoria DIMM en el lugar.

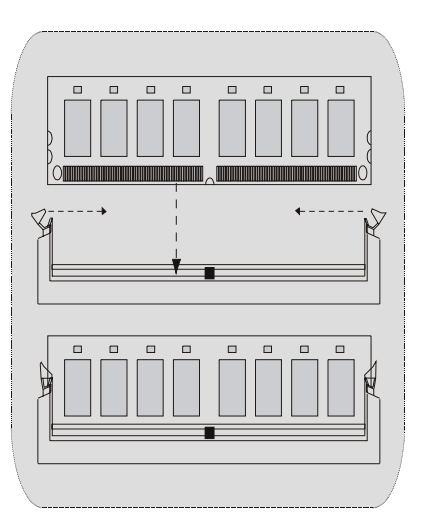

19 and 19

## **Puentes, Cabezales, Conectores y Ranuras**

#### **Conectores del Disco Duro: IDE1/ IDE2**

La placa madre tiene un controlador de 32-bit PCI IDE que proporciona Modo PIO 0~4, Bus Master, y funcionalidad Ultra DMA / 33/ 66/ 100. Tiene dos conectores HDD IDE1 (primario) y IDE2 (secundario).

El conector IDE puede conectar a un master y un drive esclavo, así puede conectar hasta cuatro discos rígidos. El primer disco duro debe estar siempre conectado al IDE1.

#### **Conector Serial ATA: (JSATA1/ JSATA2) (Opcional)**

Ésta placa madre contiene un PCI junto a un controlador SATA con 2 canales de interface SATA, que satisface el spec de SATA 1.0 y también puede transferir datos de hasta una velocidad de 1.5GHz. Para más información, por favor refiérase a la página 21 (FastTrak 376).

#### **Raid Connector: RAID1 (Opcional)**

Éste conector soporta configuración RAID0 o RAID1 por medio del chip controlador Serial ATA (FastTrak 376) integrado en la placa madre. Usted puede usar las características del IDE para configurar la configuración de un disk array y para soportar dispositivos adicionales del IDE. Sin embargo, solamente puede soportar modo master del IDE HDD.

#### **Conector para Disquete: FDD1**

La placa madre proporciona un conector estándar del disquete (FDC) que soporta 360K, 720K, 1.2M, 1.44M y 2.88M tipos de disquete. Éste conector utiliza los cables de cinta proporcionados por el disquete.

#### **Ranura del Puerto Acelerado para Gráficos: AGP1**

(solamente soporta corriente AGP de 1.5V)

Su monitor se fijará directamente a la tarjeta de video. Ésta placa madre soporta tarjetas de video para ranuras PCI, y también está equipado con un Puerto Acelerado para Gráficos. Ésta tarjeta AGP tomará ventaja de la tecnología del AGP para el mejoramiento de la eficiencia y funcionamiento del video, especialmente con gráficos 3D.

#### **Ranura de la Banda de Suspensión de Comunicación y Red: CNR1**

La especificación CNR es una abierta Industria de Arquitectura Estándar,

que define una tarjeta de interface escalable del hardware en el que soporta audio y modem.

#### **Ranura de Interconexión del Componente Periférico: PCI1-5**

Ésta placa madre está equipada con 5 ranuras estándar PCI. PCI es la sigla para Interconexión del Componente Periférico, y es un bus estándar para tarjetas de expansión en el que suplanta a la antigua bus estándar ISA, en su mayoría de las partes. Ésta ranura PCI está diseñado con 32 bits.

#### **Conector de Corriente: JATXPWR1**

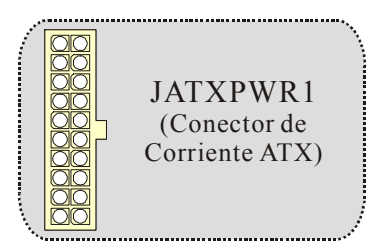

**Cabezal Wake On LAN: WOL1**

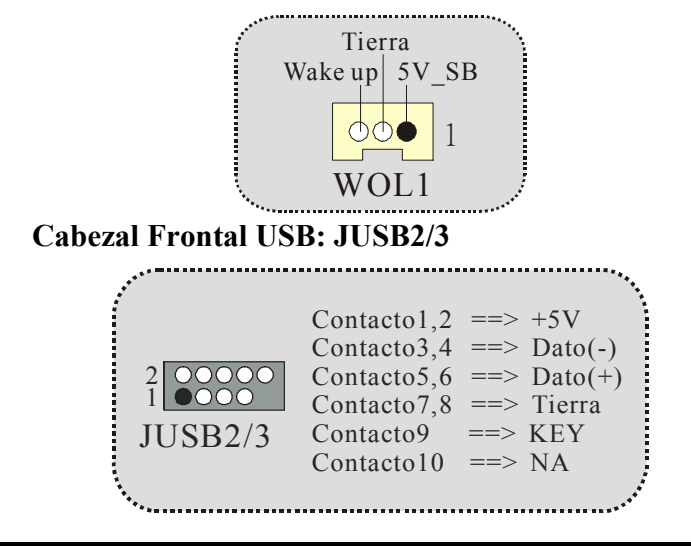

## **5V/ 5VSB Selección para USB/KB: JUSBV1/2/3/ JKBV1**

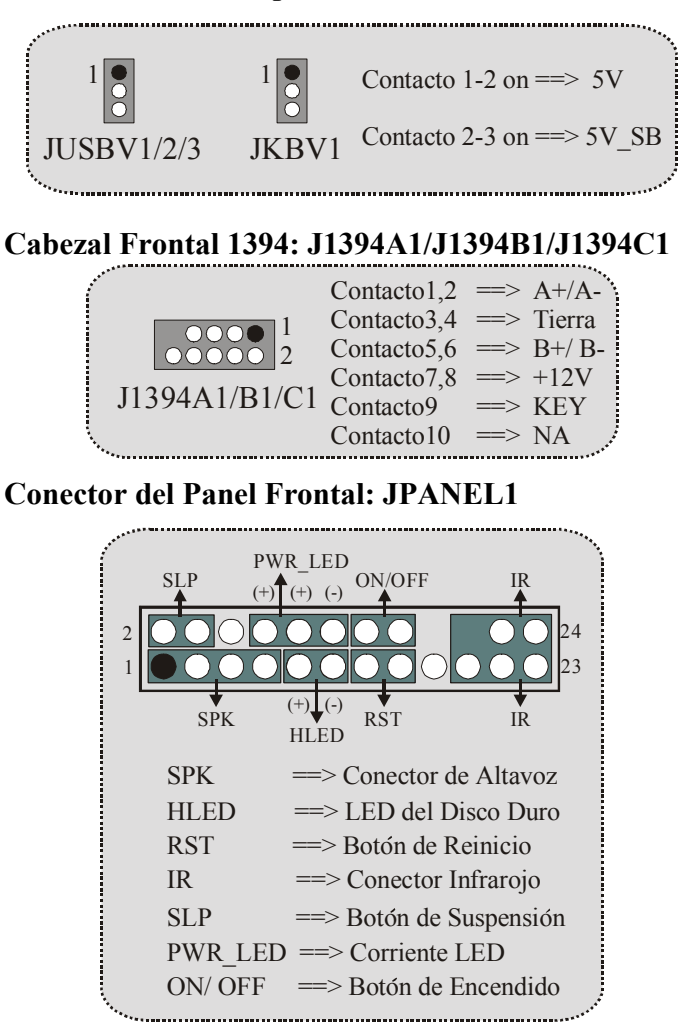

**Selección del Reloj del CPU: JCLK1** 

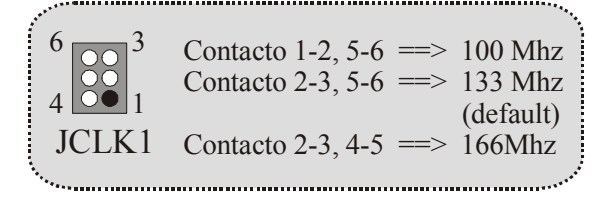

**Subsistema de Audio: JAUDIO1/ JCDIN1** 

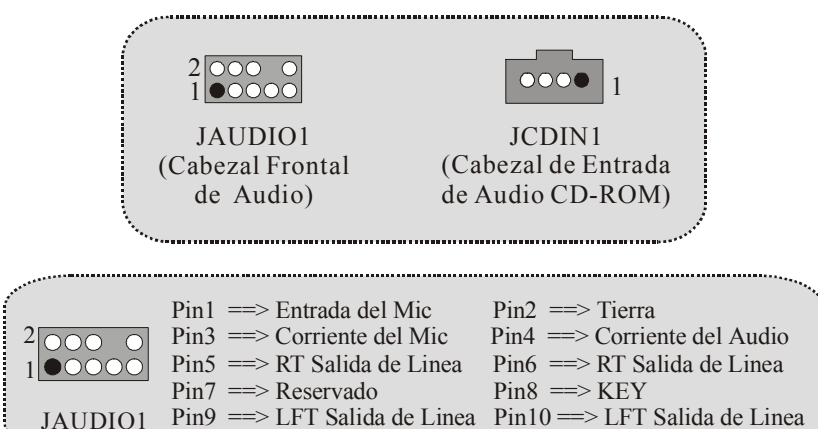

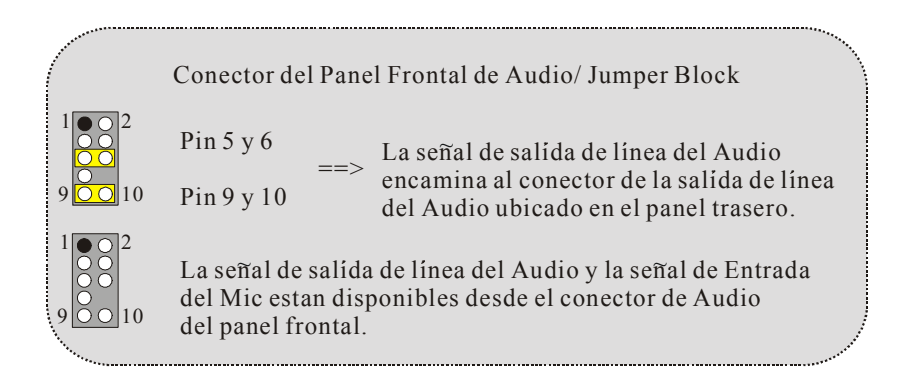

23

## **Puente de Borrar CMOS: JCMOS1**

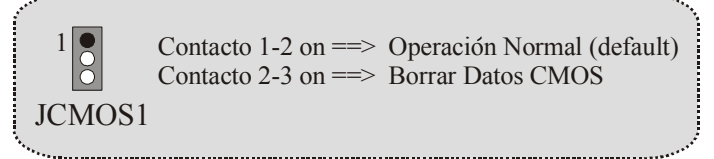

### **Conectores del Panel Trasero**

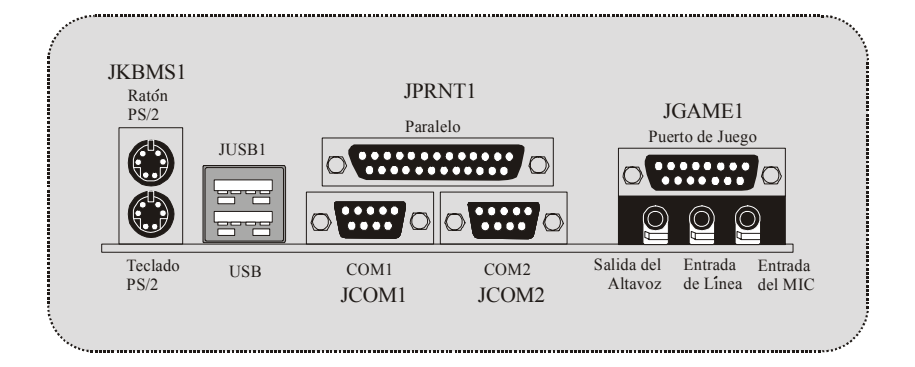

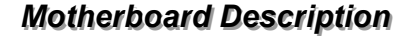

# **Serial ATA Chip - FastTrak 376**

# **Step 1: Installing the Hard Drives**

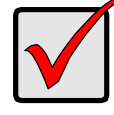

#### **Important**

If you wish to include your current bootable Serial or Parallel ATA drive using the Windows NT 4.x, Windows 2000, or Windows XP operating system on your FastTrak 376 Controller.

You MUST install the Windows NT4, 2000, or XP driver software first onto this drive while it is still attached to your existing hard drive controller.

- 1. Configure the jumpers of the *Parallel* ATA hard drive you're preparing to connect to the FastTrak 376 controller using the proper Master, Slave, or Cable-Select settings. For more information, refer to the manual that came with your hard drive.
- 2. Install all of the hard drives into the hard drive bays of your system, including their power cables.
- 3. Attach the *Parallel* ATA cable to the hard drive(s) and to the Parallel ATA Port connector on the FastTrak 376 controller. The colored edge of the cable indicates pin 1. The blue cable connector attaches to the FastTrak 376.
- 4. Attach *Serial* ATA data cable to each hard drive. Then attach the other ends of the cables to one of the Serial ATA ports on the FastTrak 376 controller. All of the connectors are keyed so they will only attach one way.

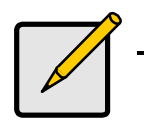

#### **Note**

FastTrak 376 is a PCI Plug-n-Play (PnP) device. No changes are necessary in the Motherboard CMOS Setup for resources or drive types in most applications.

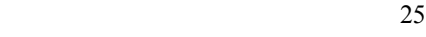

# **Step 2: Auto Setup FastBuild™ Configuration Utility**

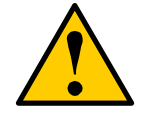

*WARNING: Before installing the driver into an existing system, backup any necessary data. Failure to follow this accepted PC practice could result in data loss.*

#### **Creating Your Disk Array**

You will now use the FastBuild™ Configuration utility to create your array using the attached drives. There are three different scenarios in creating this array. You can create an array for performance, you can create a Security array using new hard drives (recommended), or you can create a Security array using an existing hard drive and a new hard drive.

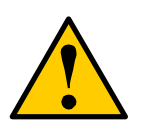

*WARNING: If creating a Security array using an existing hard drive, backup any necessary data. Failure to follow this accepted PC practice could result in data loss.*

1. Boot your system. If this is the first time you have booted with the FastTrak 376 and drives installed, the Promise onboard BIOS will display the following screen.

FastTrak 376 (tm) BIOS Version 1.00.0.XX (c) 2002-2005 Promise Technology, Inc. All Rights Reserved.

No array defined . . .

Press <Ctrl-F> to enter FastBuild (tm) Utility Or press <ESC> key to continue booting the system.

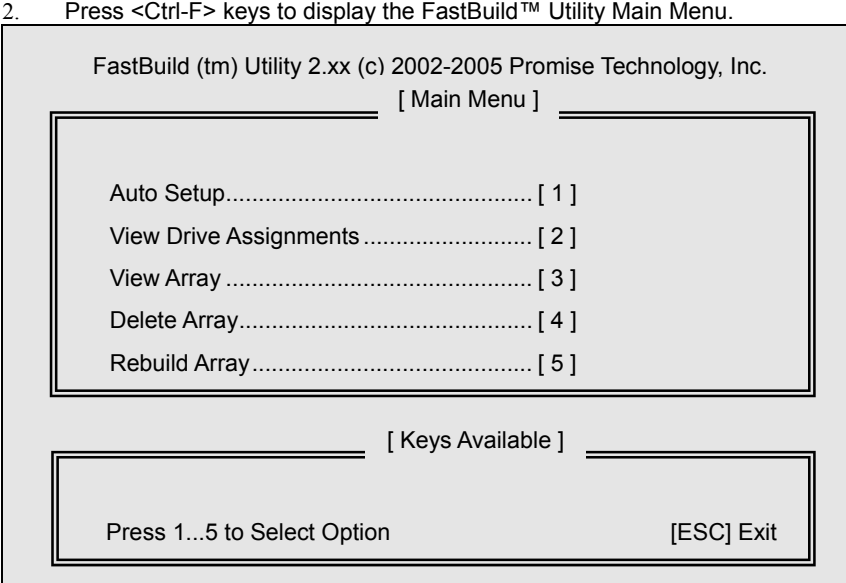

3. Press "1" to display the Auto Setup Menu below. This is the fastest and easiest method to creating your first array.

 $\mathbf{I}$ 

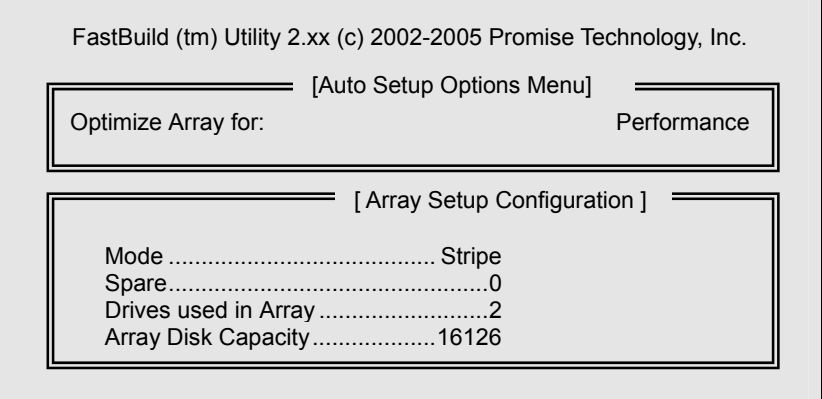

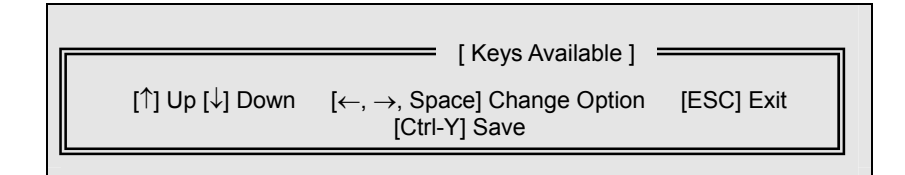

#### **Creating an Array for Performance**

*NOTE: FastTrak 376 allows users to create striped arrays with 1, 2 drives.*

To create an array for best performance, follow these steps:

- 1. Using the Spacebar, choose "Performance" under the **Optimize Array for** section.
- 2. Press <Ctrl-Y> keys to Save and create the array.
- 3. Reboot your system.
- 4. Once the array has been created, you will need to FDISK and format the array as if it were a new single hard drive.
- 5. Proceed to Installing Drivers section of the manual (see page 28).

#### **Creating a Security Array With New Drives**

*NOTE: FastTrak 376 permit only two drives to be used for a single Mirrored array in Auto Setup.* 

To create an array for data protection using new hard drives, follow these steps:

- 1. Using the Spacebar, choose "Security" under the **Optimize Array for** section.
- 2. Press <Ctrl-Y> keys to Save your selection.
- 3. The window below will appear.

```
Do you want the disk image to be duplicated to another? (Yes/No) 
Y - Create and Duplicate 
N - Create Only
```
4. Press "N" for the Create Only option.

5. A window will appear almost immediately confirming that your Security array has been created. Press any key to reboot the system

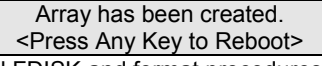

- 6. Proceed with normal FDISK and format procedures as if you had just installed a new hard drive.
- 7. Once the arrayed drives have been formatted, proceed to the **Installing Driver** chapter on page 28 to install your operating system and/or FastTrak 376 driver.

**Creating a Security Array With An Existing Data Drive**

*NOTE: FastTrak 376 permits only two drives to be used for a single Mirrored array in Auto Setup.* 

You would use this method if you wish to use a drive that already contains data and/or is the bootable system drive in your system. You will need another drive of identical or larger storage capacity.

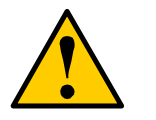

*WARNING: Backup any necessary data before proceeding. Failure to follow this accepted PC practice could result in data loss.*

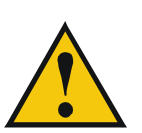

*WARNING***:** *If you wish to include your current bootable drive using the Windows NT 4.x or Windows 2000 operating system as part of a bootable Mirrored (RAID 1) array on your FastTrak 376, do NOT connect the hard drive to the FastTrak 376 controller yet. You MUST install the Windows NT4 or 2000 driver software first (see page28) to this drive while it is still attached to your existing hard drive controller. For all other Operating Systems, proceed here.*

Follow these steps:

- 1. Using the Spacebar, choose "Security" under the **Optimize Array for** section.
- 2. Press <Ctrl-Y> keys to Save your selection. The window below will appear.

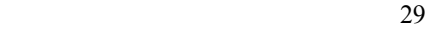

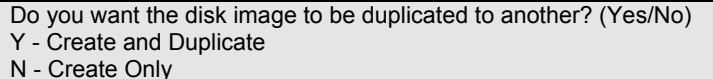

3. Press "Y" for the Create and Duplicate option. The window below will appear asking you to select the Source drive to use. FastBuild will copy all data from the Source drive to the Target drive.

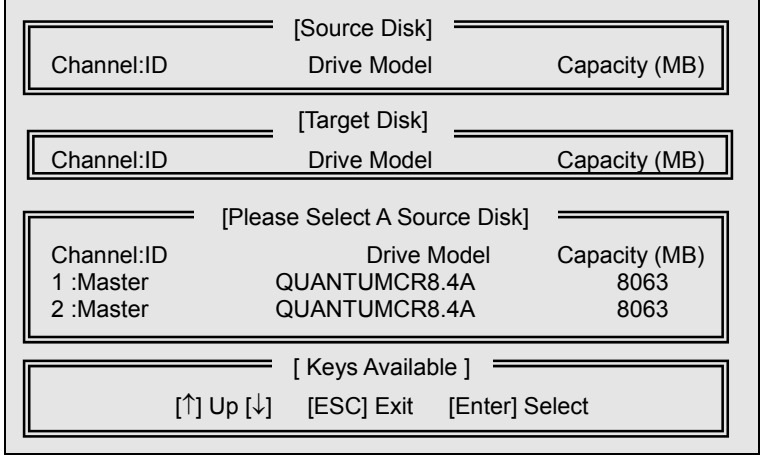

- 4. Use the arrow keys to choose which drive contains the existing data to be copied.
- 5. Press Enter key to Save selection and start duplication. The following progress screen will appear.

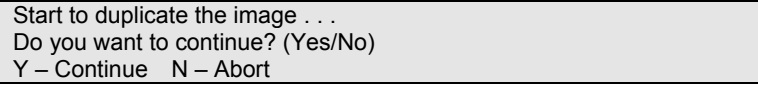

- 6. Select "Y" to continue. If you choose "N", you will be returned to step 1.
- 7. Once complete, the following screen will appear confirming that your Security array has been created. Press any key to reboot the system.

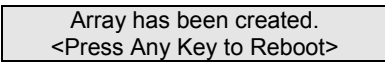

8. Proceed to the **Installing Driver** chapter on page 28 to install the FastTrak 376 driver and/or operating system.

## **Step 3: Installing Software Drivers**

This section details the FastTrak 376 driver installation when used with various operating systems. The software includes the driver necessary to identify FastTrak 376 to the operating system.

- For Windows 2000/XP, see below.
- For Windows 98/Me, see page 30.
- For Windows NT 4.x, see page 32

*NOTE: 1.The device driver is included in the Driver CD with the directory root of X:\Driver\SerATA (X is your CD-ROM). 2. To create a "FastTrak 376 driver diskette", please copy* 

*the controller driver files from the driver CD that comes with the motherboard. The path is " X:\Driver\SerATA".* 

**Windows 2000/XP**

#### **Installing Driver During New Windows 2000 Installation**

- 1a. Floppy Install: Boot the computer with the Windows 2000 installation diskettes.
- 1b. Floppyless Install: Boot from floppy and type "WINNT". After files have been copied, the system will reboot. On the reboot, press <F6> after the message "Setup is inspecting your computer's hardware configuration...' appears.
- 1c CD-ROM Install: Boot from the CD-ROM. Press <F6> after the message "Press F6 if you need to install third party SCSI or RAID driver" appears.
- 2. When the "Windows 2000 Setup" window is generated, press "S" to Specify an Additional Device(s)
- 3. Press "O" to select "Other" and press the "Enter" key.
- 4. Insert the Promise Technology® driver diskette into drive A: and press "Enter" key.
- 5. Choose "Win2000 Promise FastTrak 376 (tm) Controller" from the list that appears on screen, then press the "Enter" key.
- 6. The Windows 2000 Setup screen will appear again saying "Setup will load support for the following mass storage devices:" The list will include

"Win2000 Promise FastTrak 376 (tm) controller".

*NOTE: If you need to specify any additional devices to be installed, do so at this time. Once all devices are specified, continue to step 7.* 

7. From the Windows 2000 Setup screen, press the Enter key. Setup will now load all device files and then continue the Windows 2000 installation.

#### **Installing Driver in Existing Windows 2000 System**

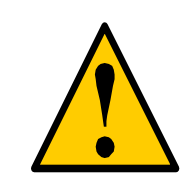

*WARNING: If you will be moving the boot drive containing the existing Windows 2000 operating system to a mirrored RAID 1 array on the FastTrak 376 , the FastTrak 376 driver MUST be loaded to the hard drive while it is still attached to your existing hard drive controller. Do not attach this drive or any other hard drive to the FastTrak 376 controller before completing this step.* 

After installing the FastTrak 376 and rebooting your system, Windows 2000 setup will show a "New Hardware Found" dialog box. Under Windows 2000, the "PCI RAID Controller" will be displayed.

- 1. In the dialog box, choose "Driver from disk provided by hardware manufacturer" button.
- 2. In the A: drive, insert the FastTrak 376 driver diskette.
- 3. Type "A:\WIN2000" in the text box. Press "Enter".
- 4. Choose "Win2000 Promise FastTrak 376 (tm) Controller" from the list that appears on screen, then press the "Enter" key.
- 5. The Windows 2000 Setup screen will appear again saying "Setup will load support for the following mass storage devices – Win2000 Promise FastTrak 376 (tm) controller". The FastTrak 376 driver will now be copied on to the system and entered into the Windows 2000 driver database.
- 6. When the "System Settings Change" dialog box appears, remove the floppy diskette and click on "Yes" to restart the system. Windows 2000 will then restart for the driver installation to take effect.
- 7. Power off your system, then attach your hard drives to the FastTrak 376 controller.

#### **Confirming Windows 2000 Installation**

- 1. From Windows 2000, open the Control Panel from "My Computer" followed by the System icon.
- 2. Choose the "Hardware" tab, then click the "Device Manager" tab.
- 3. Click the "+" in front of "SCSI & RAID Controllers hardware type." The driver "Win2000 Promise FastTrak 376 (tm) Controller" should appear.

#### **Windows 98/Me**

#### **Installing Drivers During Windows 98/Me Installation**

The following three sections detail the installation of the FastTrak 376 drivers while installing Windows 98/Me (with the FastTrak 376 controller already in place). If you're installing the FastTrak 376 drivers on a system with Windows 98/Me already installed, see "Installing Drivers with Existing Windows 98/Me" on page 31.

#### **Windows 98/Me**

- 1. After installing the FastTrak 376 controller and configuring the hard drive(s), partition and format your hard drive(s), if necessary.
- 2. Install Windows 98/Me normally.
- 3. After installation, go the "Start" menu and choose "Settings."
- 4. From the "Settings" menu, choose "Control Panel."
- 5. In the "Control Panel" window, double-click on the "System" icon.
- 6. In the "System" window, choose the "Device Manager" tab.
- 7. In the hierarchical display under "Other Devices" is a listing for "PCI RAID Controller." Choose it and then press the "Properties" button.
- 8. Choose the "Driver" tab in the "Properties" window, choose "Update Driver," and then press "Next."
- 9. Choose "Search for a better driver than the one your device is using now (recommended)," then press "Next."
- 10. Choose "Specify Location," and then type "A:\WIN98" in the text box.
- 11. Insert the FastTrak 376 Driver diskette into the A: drive.

- 12. Press the "Next" button. A message informing you that Windows 98 has found "Win98-ME Promise FastTrak 376 (tm) Controller" should appear.
- 13. Press "Next," then "Finish," then "Yes" when asked if you want to restart your computer. Be sure to remove the diskette from drive A:.

#### **Installing Drivers with Existing Windows 98/Me**

The following three sections detail the installation of FastTrak 376 drivers on a system that has Windows 98/Me already installed. If you're installing the FastTrak 376 drivers on a system during a Windows 98/Me installation, see "Installing Drivers During Windows 98/Me Installation" on page 30.

#### **Windows 98/Me**

- 1. After installing the FastTrak 376 controller and configuring the hard drives, power up the system and boot Windows.
- 2. The "Add New Hardware Wizard" will appear, informing you that it has found a "PCI RAID Controller."
- 3. Check the "Search for the best driver for your device" box and click the Next button.
- 4. Check the "Specify a Location" box and click Next button.
- 5. Type "A:\WIN98" in the text box that appears.
- 6. Insert the FastTrak 376 Driver diskette in drive A:.
- 7. Click on "Next." The Add New Hardware wizard will say it has found "Win98-ME Promise FastTrak 376 (tm) controller".
- 8. Click on "Next," and then on "Finish."
- 9. Choose "Yes" when asked if you want to restart your computer. Be sure to eject the diskette from drive A:.

#### **Confirming Driver Installation in Windows 98/Me**

To confirm that the driver has been properly loaded in Win 98/Me, perform the following steps:

- 1. Choose "Settings" from the "Start" menu.
- 2. Choose "Control Panel," and then double-click on the "System" icon.
- 3. Choose the "Device Manager" tab, and then click the "+" in front of "SCSI & RAID controllers." "Win98-ME Promise FastTrak 376 (tm) controller" should appear.

#### **Windows NT4**

#### **Installing Drivers During Windows NT 4.0 Installation**

- 1. Start the system installation by booting from the Windows NT disk:
	- a) Floppy install: boot the system with the FastTrak 376 driver diskette.
	- b) Floppyless install: boot from floppy and type "WINNT /B". After files have been copied, the system will reboot. On the reboot, press the "F6" key when the message "Setup is inspecting your computer's hardware configuration..." appears.
	- c) CD-ROM disk install: boot from the CD-ROM disk and press the "F6" key when the message "Setup is inspecting your computer's hardware configuration…" appears.
- 2. When the "Windows NT Setup" window is generated, press "S" to Specify an Additional Device(s).
- 3. Press "O" to select "Other" and press the "Enter" key.
- 4. Insert the FastTrak 376 driver diskette into drive A: and press the "Enter" key.
- 5. Choose "Win NT Promise FastTrak 376 (tm) Controller" from the list that appears on screen, then press the "Enter" key.
- 6. The Windows NT Setup screen will appear again saying "Setup will load support for the following mass storage devices:" The list will include "Win NT Promise FastTrak 376 (tm) controller". *NOTE: If you need to specify any additional devices to be installed, do so*
- *at this time. Once all devices are specified, continue to step 7.* 7. From the Windows NT Setup screen, press the Enter key. Setup will now
- load all device files and then continue the Windows NT installation. 8. After a successful installation, the "SCSI Adapter Setup" box will show that
- the "Win NT Promise FastTrak 376 (tm) Controller" driver has been installed.

#### **Installing Driver with Existing Windows NT 4.0**

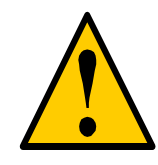

*WARNING: If you plan to move your boot drive to a mirrored RAID 1 FastTrak array, hard drives should NOT be connected to the FastTrak 376 controller before performing the following procedure. The FastTrak 376 drivers must be loaded on the system hard drive (running under the existing hard drive controller) before any hard drives are connected to the FastTrak 376 controller.* 

- 1. Choose "Settings" from the "Start" menu.
- 2. Choose "Control Panel" from the "Settings" menu.
- 3. Double-click on the "SCSI Adapters" icon, which generates the "SCSI Adapters" dialog box.
- 4. Choose "Drivers," and then press "Add."
- 5. In the "Install Drivers" dialog box, press "Have Disk…"
- 6. When the "Install From Disk" appears, insert the "FastTrak 376 Driver" diskette in drive A:.
- 7. Type "A:\NT4" in the text box window, then choose "OK."
- 8. When the "Install Driver" dialog box appears, select "Win NT Promise FastTrak 376 (tm) Controller" and then press "OK."
- 9. When the "Select SCSI Adapter Option" dialog box appears, press "Install."
- 10. After a successful installation, the "SCSI Adapter Setup" box will show that the "Win NT Promise FastTrak 376 (tm) Controller" has been installed.
- 11. Power off your system.
- 12. If moving the boot drive to the FastTrak 376, now attach the hard drives otherwise reboot.

# **Removing the Driver from Windows NT 4.x**

- 1. In "Start" Button choose "Control Panel" in "Setup" group.
- 2. In "Control Panel," select "SCSI Adapter," next choose "Drivers" label
- 3. Choose "Remove" button.
- 4. After successful removing, the "SCSI Adapter Setup" box will show that "Win NT FastTrak 376 RAID Controller" has been removed.

# **Step 4: Install PAM Utility PAM (Promise Array Management™) Installation**

This section outlines the installation procedure for a component of the PAM software package.

*NOTE*: *If you are re-installing PAM, you must first stop the services for the Message Server and Message Agent for installation to work.*

1) The main PAM component installation menu will come up as seen below.

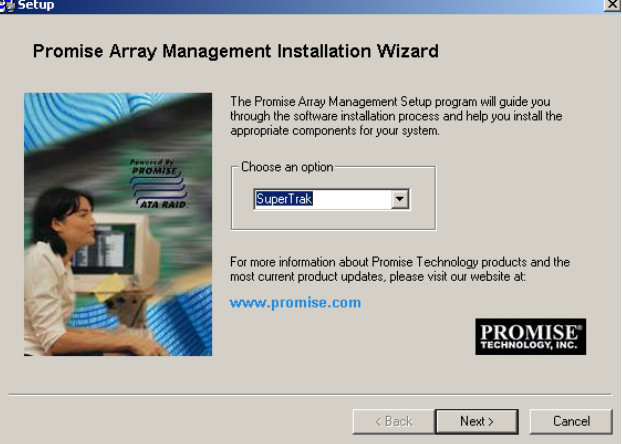

PAM Component Installation Menu

- 2) Select SuperTrak, FastTrak… or Custom installation by clicking it. Then click the "Next" button to display the installation you have chosen.
- 3) Review the installation settings. If the settings are correct, click "Finish" and proceed to the license agreement window; otherwise click "Back" and return to Step 2.

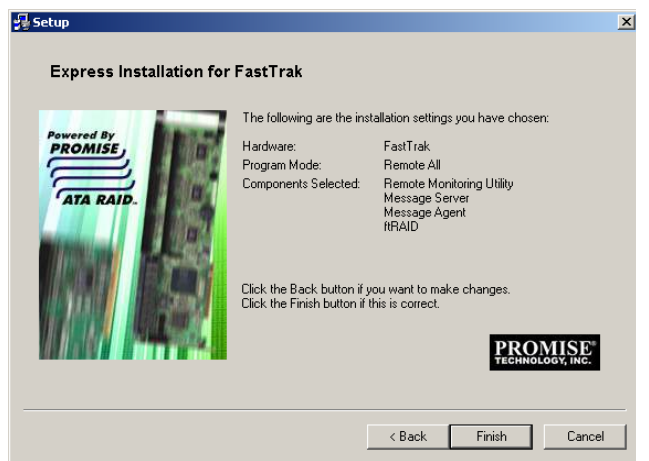

4) You must click "Yes" and agree to the licensing terms to the use the PAM utility. Clicking "No" will exit the PAM setup.

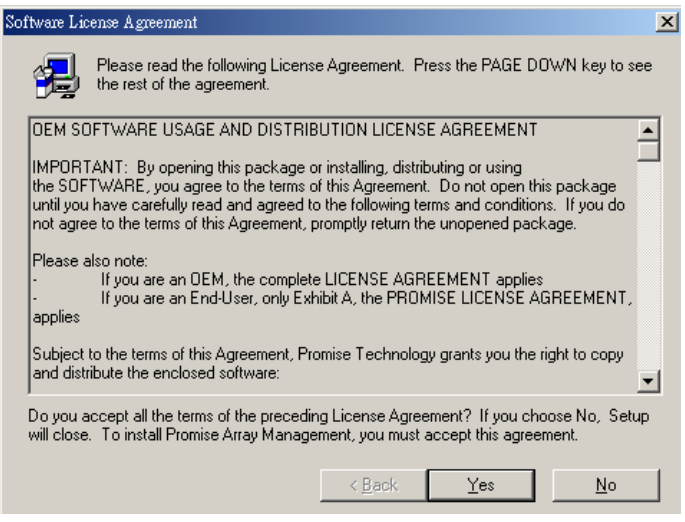

- 5) When the "Choose Destination Location" window comes up, choose a directory to install this component.
- 6) Click "Browse" to select a Destination folder other than the folder suggested by default. Click the "Next" button to accept the location selected.

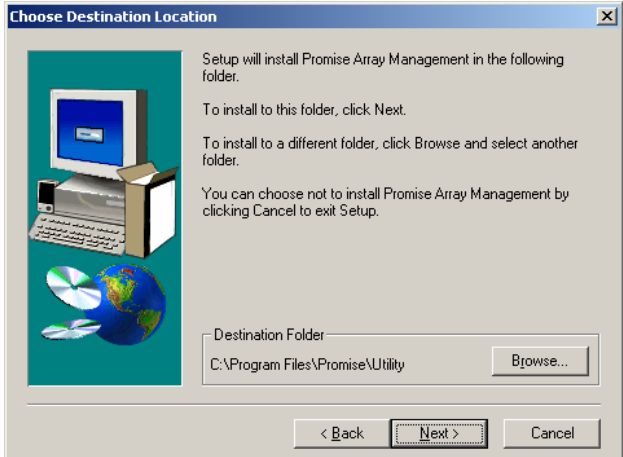

Choose Destination Location Window

7) The "Select Program Folder" window comes up next. Choose a Start menu folder to list this item under by entering a folder name, and selecting a parent folder from the list under which this new folder's contents will reside. Click the "Next" button to proceed.

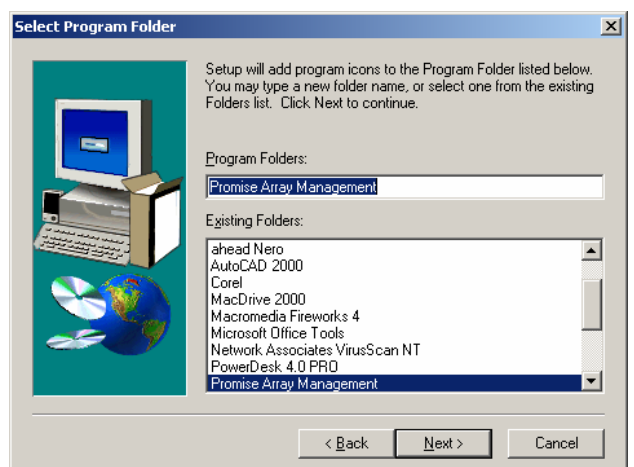

Select Program Folder Window

8) The "Start Copying Files" window will then be displayed. Verify that the proper component(s), destination folder, and program folder you selected for installation are correct, then click on the "Next" button to proceed, otherwise, click the "Back" button to go back and make changes.

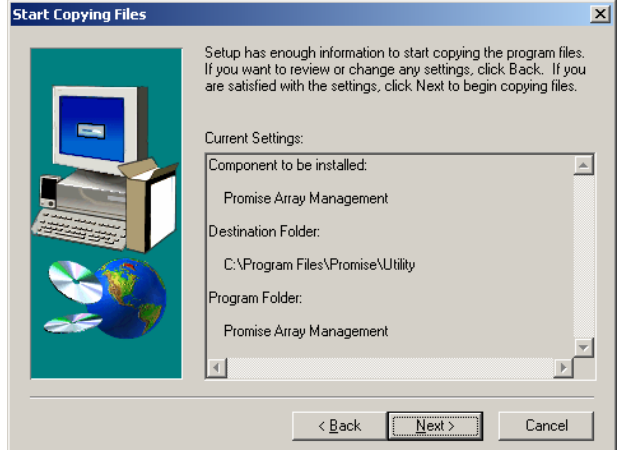

Start Copying Files Window

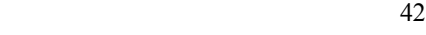

9) At the "Install Message for Monitoring Utility," shown in 0, enter an appropriate name for the "Server Description" and complete the "IP address" information and then click "Next". Click "Next" if the information is already correct. Contact your system administrator if you do no know the IP address.

*Note*: *When asked for an IP address during the installation or log process, always use the IP address for the system that contains the remote PAM compatible array that you wish to monitor. If you are installing PAM on the same workstation that contains a PAM compatible array then use the default IP address (127.0.0.1).* 

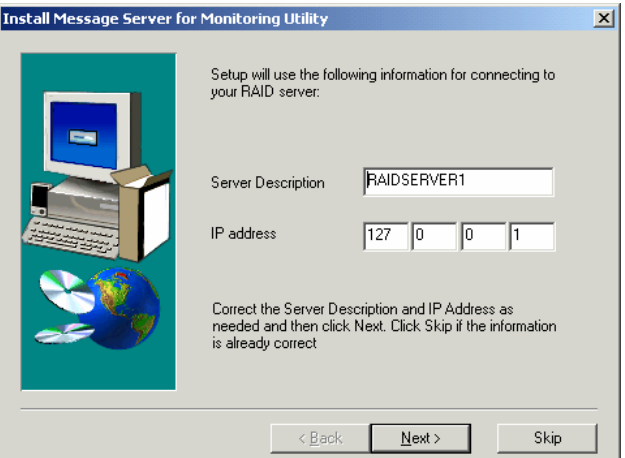

Install Message Server for Monitoring Utility Window

10) Complete the "Add User Account for Administration" information, see 0. You may accept the default name or you may enter a new name in the "Name" field. Enter a password in the "Password" field and enter the same password in the "Confirm Password" field. Click "Next" after you have completed all of the fields.

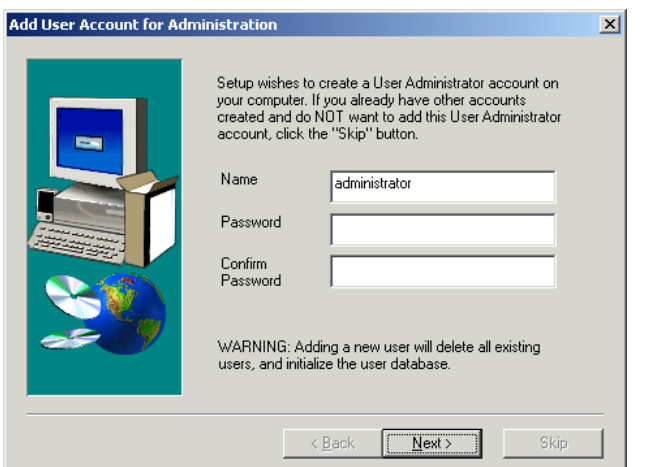

Add User Account for Administration

11) Select "View readme.txt now" to read the latest product release information and select "launch Promise Array Management now" if you wish to run utility directly from setup. Click on the "Finish" button to complete the install process.

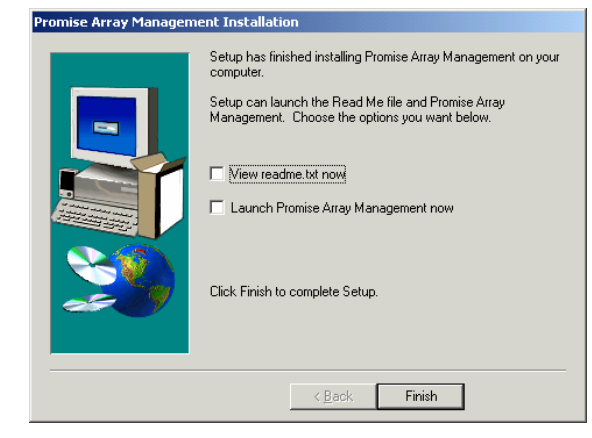

Setup Finished

# **Using FastBuild™ Configuration Utility**

The FastBuild™ Configuration Utility offers several menu choices to create and manage the drive array on the Promise FastTrak 376. For purposes of this manual, it is assumed you have already created an array in the previous chapter and now wish to make a change to the array or view other options.

## **Navigating the FastBuild™ Setup Menu Viewing FastTrak 376 BIOS Screen**

When you boot your system with the FastTrak 376 and drives installed, the Promise onboard BIOS will detect the drives attached and show the following screen.

```
FastTrak 376 (tm) BIOS Version 2.00.0.XX 
(c) 2002-2005 Promise Technology, Inc. All Rights Reserved.
```
Scanning IDE drives . . . . .

If an array exists already, the BIOS will display the following screen showing the BIOS version and status of the array.

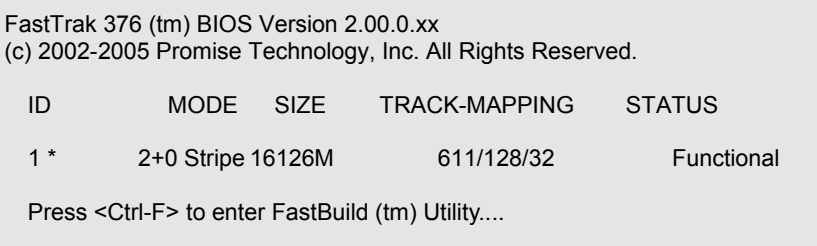

The array status consists of three possible conditions: Functional, Critical, Offline.

*Functional* - The array is operational.

*Critical* - A mirrored array contains a drive that has failed or disconnected. The remaining drive member in the array is functional. However, the array has

temporarily lost its ability to provide fault tolerance. The user should identify the failed drive through the FastBuild<sup>™</sup> Setup utility, and then replace the problem drive.

**Offline** - A striped array has 1 drive that has failed or been disconnected. When the array condition is "offline," the user must replace the failed drive(s), then restore data from a backup source.

### **Navigating the FastBuild™ Setup Menu**

When using the menus, these are some of the basic navigation tips: Arrow keys highlights through choices; [Space] bar key allows to cycle through options; [Enter] key selects an option; [ESC] key is used to abort or exit the current menu.

#### **Using the Main Menu**

This is the first option screen when entering the FastBuild™ Setup.

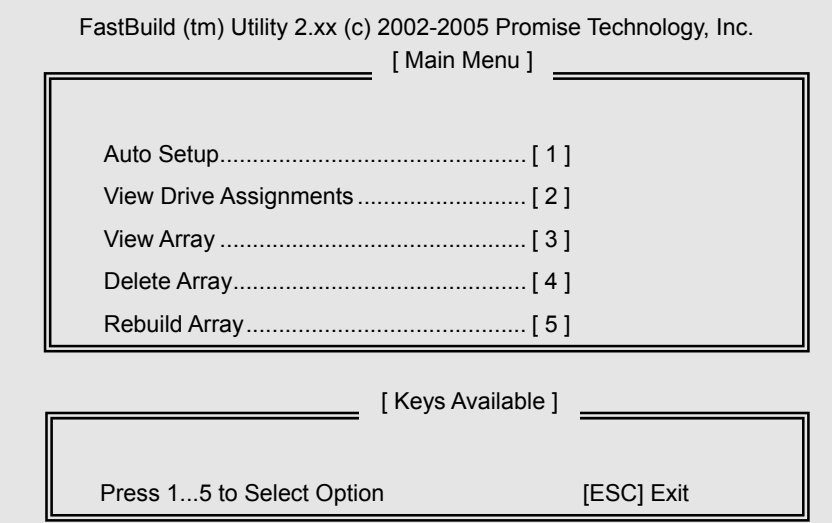

To create a new array automatically, follow the steps under "Creating Arrays Automatically" on page 22. Promise recommends this option for most users.

To view drives assigned to arrays, see "Viewing Drive Assignments" on page 44.

To delete an array (but not delete the data contained on the array), select "Deleting An Array" on page 45.

To rebuild a mirrored array, see "Rebuilding an Array" on page 47.

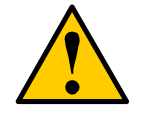

*NOTE: After configuring an array using FastBuild™, you should FDISK and format the arrayed drive(s) if you are using new, blank drives. Depending on the type of array you are using.*

#### **Creating Arrays Automatically**

The Auto Setup <1> selection from the Main Menu can intuitively help create your disk array. It will assign all available drives appropriate for the disk array you are creating. After making all selections, use Ctrl-Y to Save selections. FastBuild™ will automatically build the array.

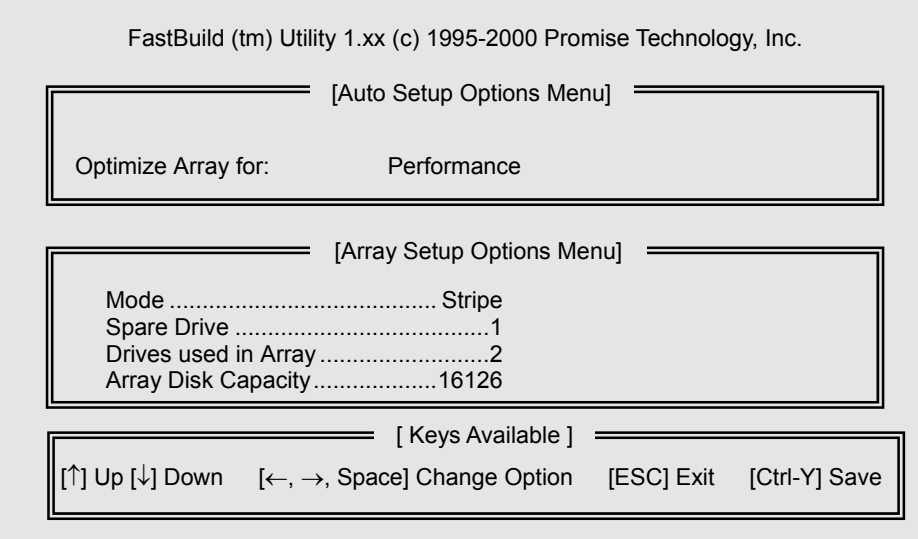

#### **Optimize Array For**

Select whether you want Performance (RAID 0), Security (RAID 1) under the "Optimize Array for" setting.

#### **Performance (RAID 0 Striping)**

Supports the maximum performance. The storage capacity equals the number of drives times the capacity of the smallest drive in the disk array.

*NOTE: FastTrak 376 permits striped arrays using 1, 2 drive attached in Auto Setup mode.*

#### **Security (RAID 1 Mirroring)**

Creates a mirrored (or fault tolerant) array for data security.

*NOTE: Under the Security setting, FastTrak 376 permits two drives to be used for a single Mirrored array only.* 

*NOTE: If you wish to customize the settings of individual disk arrays (such as block size), you must manually create disk arrays with the Define Array <3> option from the Main Menu.* 

#### **Viewing Drive Assignments**

The View Drive Assignments <2> option in the Main Menu displays whether drives are assigned to a disk arrays or are unassigned.

The menu also displays the data transfer mode that relates to speed used by each drive (U6 refers to 133MB/sec transfers, U5 refers to 100MB/sec transfers, U4 refers to 66MB/sec transfers, etc...)

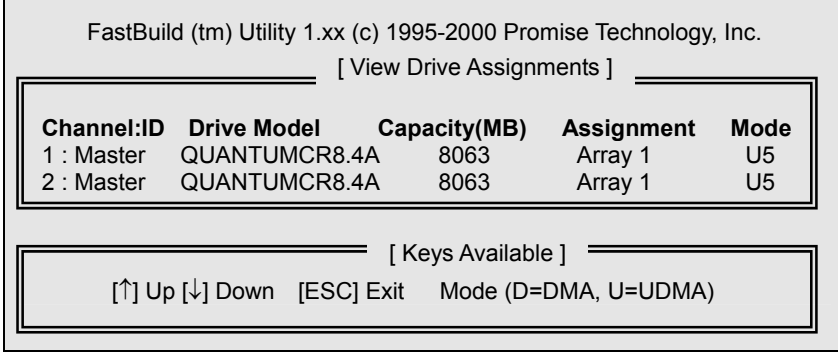

#### **How FastTrak 376 Orders Arrays**

During startup, the disk arrays on the FastTrak 376 are recognized in this order: 1) The array set to bootable in the FastBuild™ Setup, and 2) the Array number (i.e. Array 0, Array 1…). This would be involved in determining which drive letters will be assigned to each disk array.

#### **How FastTrak 376 Saves Array Information**

All disk array data is saved into the reserved sector on each array member. Promise suggests that users record their disk array information for future reference.

Another feature of the FastTrak 376 disk array system is to recognize drive members even if drives are moved between different FastTrak 376 controller connectors. Since each drive's array data identifies itself to the array, it is possible to move or swap drives without modifying the array setup. This is valuable when adding drives, or during a rebuild.

#### **Deleting An Array**

The Delete Array <4> Menu option allows for deletion of disk array assignments. This is not the same as deleting data from the drives themselves. If you delete an array by accident (and before it has been used again), the array can normally be recovered by defining the array identically as the deleted array.

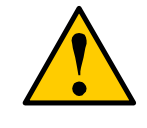

*WARNING: Deleting an existing disk array could result in its data loss. Make sure to record all array information including the array type, the disk members, and stripe block size in case you wish to undo a deletion.*

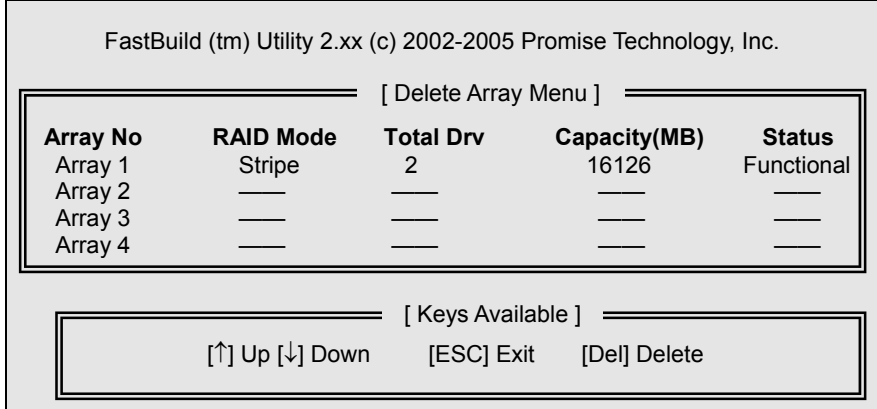

- 1. To delete an array, highlight the Array you wish to delete and press the [Del] key.
- 2. The View Array Definition menu will appear (see below) showing which drives are assigned to this array.

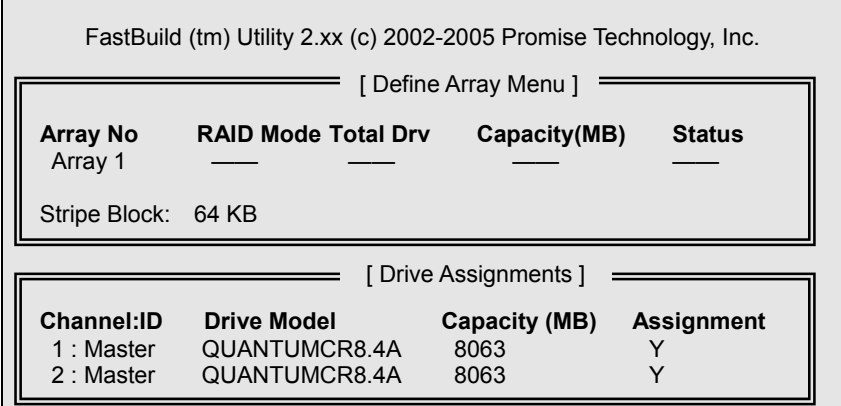

3. Confirm yes to the following warning message with the <Ctrl-Y> key to continue array deletion:

Are you sure you want to delete this array? Press Ctrl-Y to Delete, others to Abort

4. After deleting the array, you should create a new array using Auto Setup or the Define Array menu from the FastBuild Main Menu.

#### **Rebuilding A Mirrored Array**

The Rebuild Array  $55$  Menu option is necessary to recover from an error in a mirrored disk array. You will receive an error message when booting your system from the FastTrak BIOS.

*NOTE: Drives MUST be replaced if they contain any physical errors.*

Follow these steps BEFORE using the Rebuild Array menu option:

- 1. On bootup, the FastTrak 376 Startup BIOS will display an error message identifying which drive has failed.
- 2. Press <Ctrl-F> keys to enter FastBuild Main Menu.
- 3. Select submenu Define Array <3>.
- 4. Select the failed array and identify the Channel and ID of the failed drive.
- 5. Power off and physically remove the failed drive.
- 6. Replace the drive with an identical model.
- 7. Reboot the system and enter the FastBuild Main Menu.
- 8. Select the <5> Rebuild Array option. The following screen will appear.

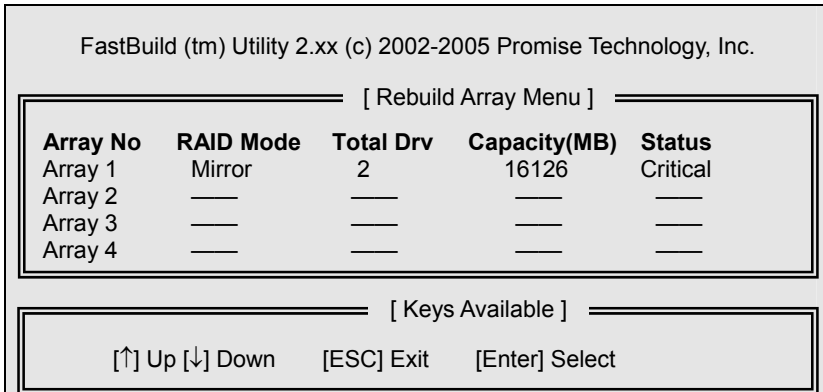

9. Highlight the array whose Status is "Critical".

10. Press [Enter]. The following screen will then appear (see below).

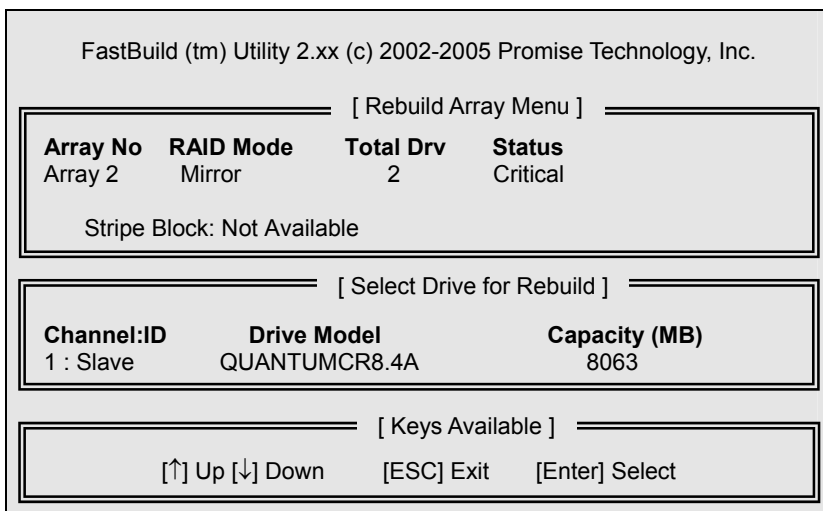

11. Under [Select Drive for Rebuild], highlight the replacement drive.

12. Press [Enter] and confirm that the data will be copied on to the selected drive. All data on the replacement drive will be written over with mirrored information from the array drive. A progress bar will appear as below.

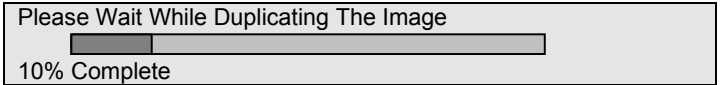

13. Once the rebuild process is complete, the user will be asked to reboot the system.

# **WarpSpeeder**

# **Introduction**

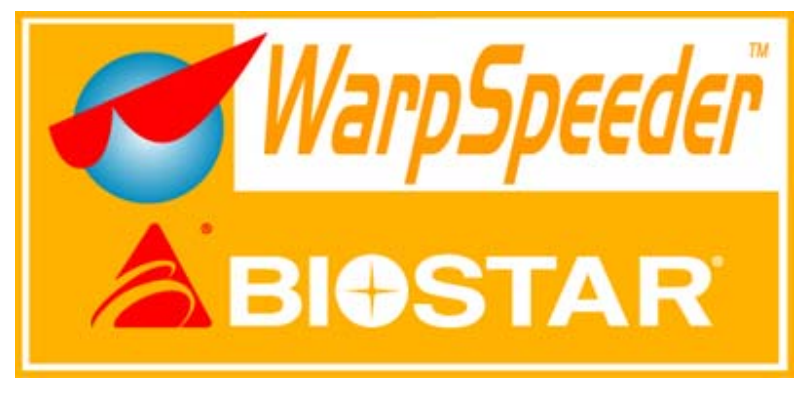

[ WarpSpeeder™ ], a new powerful control utility, features three user-friendly functions including Overclock Manager, Overvoltage Manager, and Hardware Monitor.

The following three sections detail the installation of FastTrak 376 drivers on a system that has Windows 98/Me already installed. If you're installing the FastTrak 376 drivers on a system during a Windows 98/Me installation, see "Installing Drivers During Windows 98/Me Installation" on page 10. With the Overclock Manager, users can easily adjust the frequency they prefer or they can get the best CPU performance with just one click. The Overvoltage Manager, on the other hand, helps to power up CPU core voltage and Memory voltage. The cool Hardware Monitor smartly indicates the temperatures, voltage and CPU fan speed as well as the chipset information. Also, in the About panel, you can get detail descriptions about BIOS model and chipsets. In addition, the frequency status of CPU, memory, AGP and PCI along with the CPU speed are synchronically shown on our main panel.

Moreover, to protect users' computer systems if the setting is not appropriate when testing and results in system fail or hang, [ WarpSpeeder™ ] technology assures the system stability by automatically rebooting the computer and then restart to a speed that is either the original system speed or a suitable one.

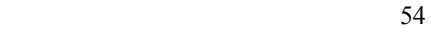

# **System Requirement**

OS Support: Windows 98 SE, Windows Me, Windows 2000, Windows XP

DirectX: DirectX 8.1 or above. (The Windows XP operating system includes DirectX 8.1. If you use Windows XP, you do not need to install DirectX 8.1.)

# **Installation**

1. Execute the setup execution file, and then the following dialog will pop up. Please click "Next" button and follow the default procedure to install.

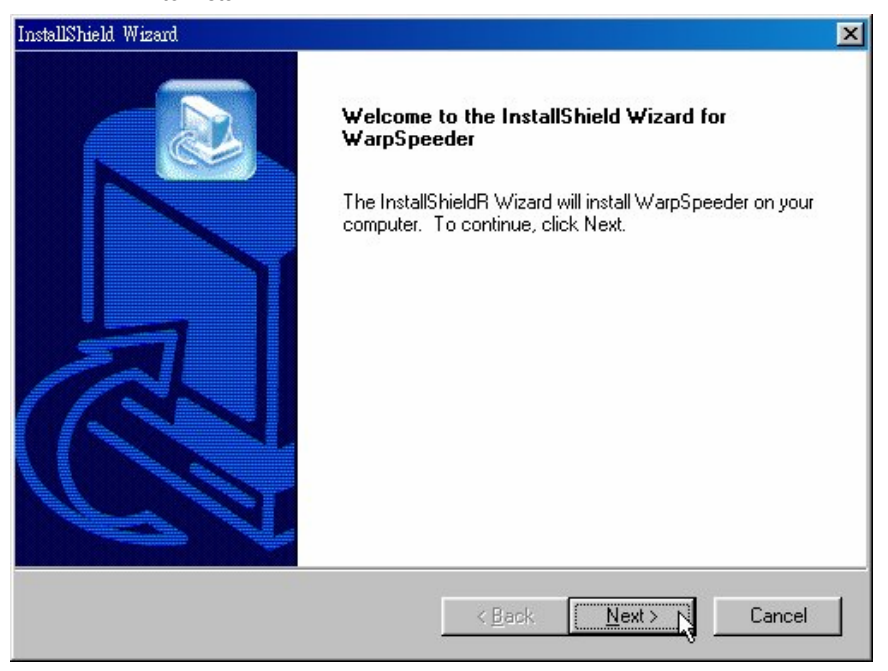

55

2. When you see the following dialog in setup procedure, it means setup is completed. If the "Launch the WarpSpeeder Tray Utility" checkbox is checked, the Tray Icon utility and [ WarpSpeeder™ ] utility will be automatically and immediately launched after you click "Finish" button.

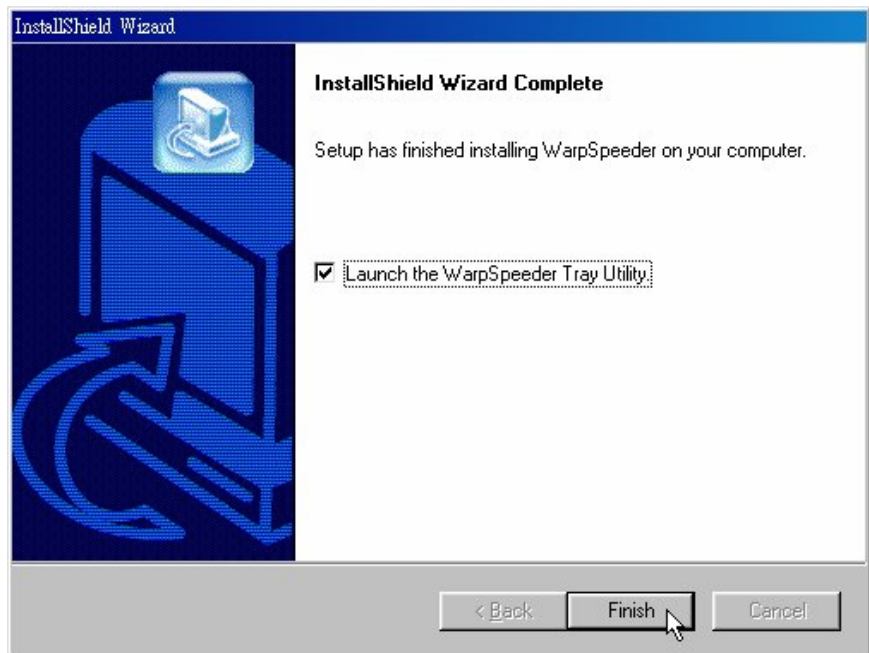

# **Usage**

*The following figures are just only for reference, the screen printed in this user manual will change according to your motherboard on hand.* 

[ WarpSpeeder™ ] includes 1 tray icon and 5 panels:

1. Tray Icon:

Whenever the Tray Icon utility is launched, it will display a little tray icon on the right side of Windows Taskbar.

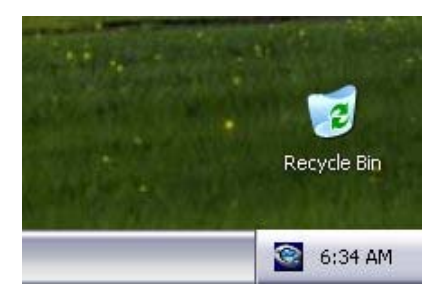

This utility is responsible for conveniently invoking [ WarpSpeeder™ ] Utility. You can use the mouse by clicking the left button in order to invoke [ WarpSpeeder™ ] directly from the little tray icon or you can right-click the little tray icon to pop up a popup menu as following figure. The "Launch Utility" item in the popup menu has the same function as mouse left-click on tray icon and "Exit" item will close Tray Icon utility if selected.

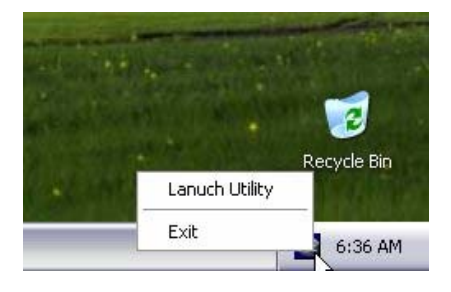

#### 2. Main Panel

If you click the tray icon, [ WarpSpeeder™ ] utility will be invoked. Please refer do the following figure; the utility's first window you will see is Main Panel.

Main Panel contains features as follows:

a. Display the CPU Speed, CPU external clock, Memory clock, AGP clock, and PCI clock information.

b. Contains About, Voltage, Overclock, and Hardware Monitor Buttons for invoking respective panels.

c. With a user-friendly Status Animation, it can represent 3 overclock percentage stages:

Man walking => overclock percentage from 100% ~ 110 %

Panther running => overclock percentage from 110% ~ 120%

Car racing  $\approx$  overclock percentage from 120%  $\sim$  above

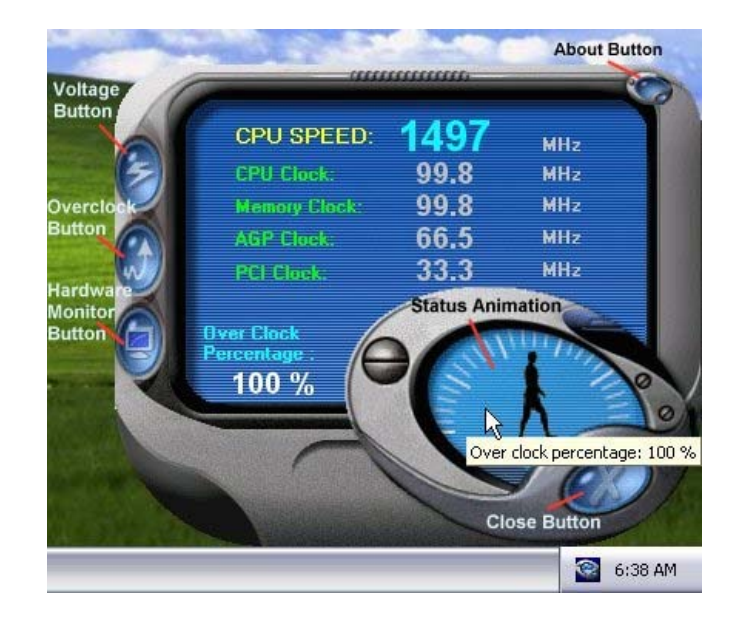

#### 3. Voltage Panel

Click the Voltage button in Main Panel, the button will be highlighted and the Voltage Panel will slide out to up as the following figure.

In this panel, you can decide to increase CPU core voltage and Memory voltage or not. The default setting is "No". If you want to get the best performance of overclocking, we recommend you click the option "Yes".

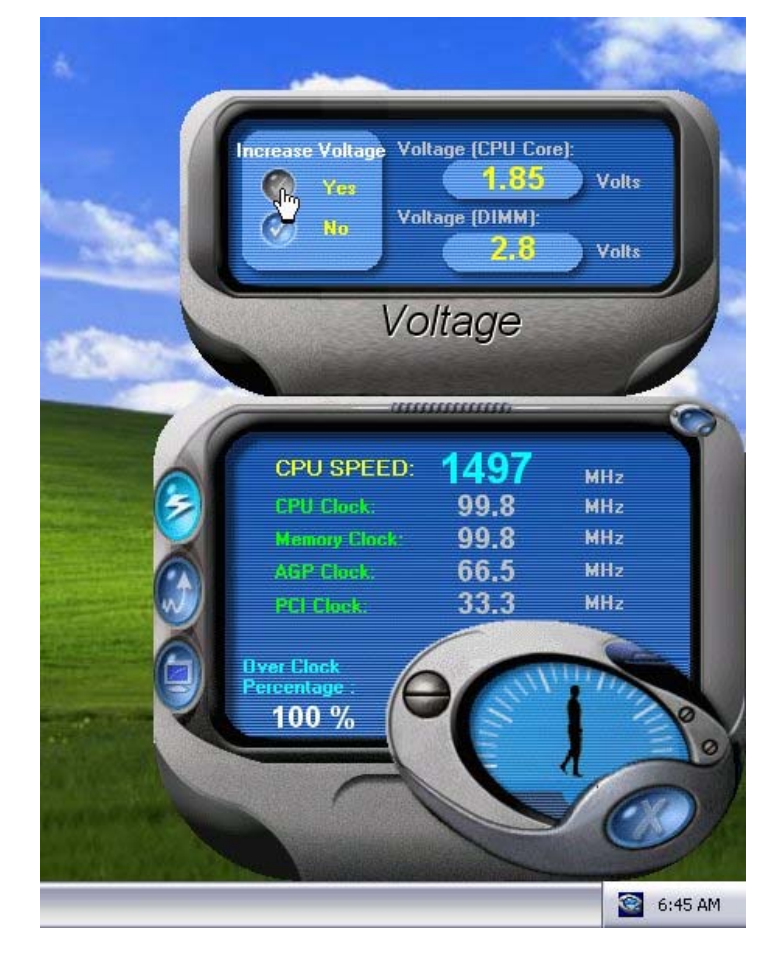

#### 4. Overclock Panel

Click the Overclock button in Main Panel, the button will be highlighted and the Overclock Panel will slide out to left as the following figure.

Overclock Panel contains the these features:

a. "–3MHz button", "-1MHz button", "+1MHz button", and "+3MHz button": provide user the ability to do real-time overclock adjustment.

*Warning: Manually overclock is potentially dangerous, especially*  when the overclocking percentage is over 110 %. We strongly *recommend you verify every speed you overclock by click the Verify button. Or, you can just click Auto overclock button and let [ WarpSpeeder™ ] automatically gets the best result for you.* 

b. "Recovery Dialog button": Pop up the following dialog. Let user select a restoring way if system need to do a fail-safe reboot.

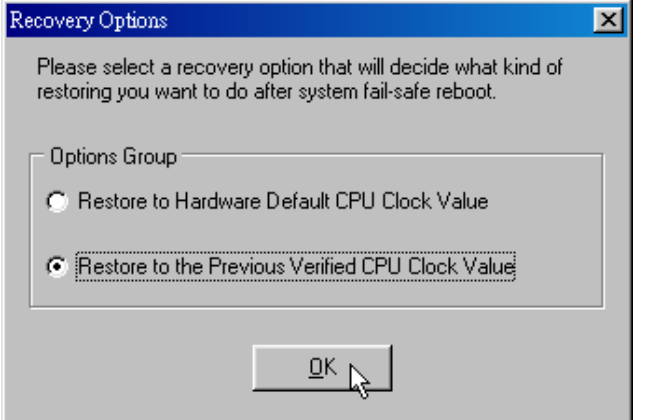

c. "Auto-overclock button": User can click this button and [ WarpSpeeder™ ] will set the best and stable performance and frequency automatically. [ WarpSpeeder™ ] utility will execute a series of testing until system fail. Then system will do fail-safe reboot by using Watchdog function. After reboot, the [ WarpSpeeder™ ] utility will restore to the hardware default setting or load the verified best and stable frequency according to the Recovery Dialog's setting.

d. "Verify button": User can click this button and [ WarpSpeeder™ ] will proceed a testing for current frequency. If the testing is ok, then the current frequency will be saved into system registry. If the testing fail, system will do a fail-safe rebooting. After reboot, the [ WarpSpeeder™ ] utility will restore to the hardware default setting or load the verified best and stable frequency according to the Recovery Dialog's setting.

*Note: Because the testing programs, invoked in Auto-overclock and Verify, include DirectDraw, Direct3D and DirectShow tests, the DirectX 8.1 or newer runtime library is required. And please make sure your display card's color depth is High color (16 bit) or True color( 24/32 bit ) that is required for Direct3D rendering.*

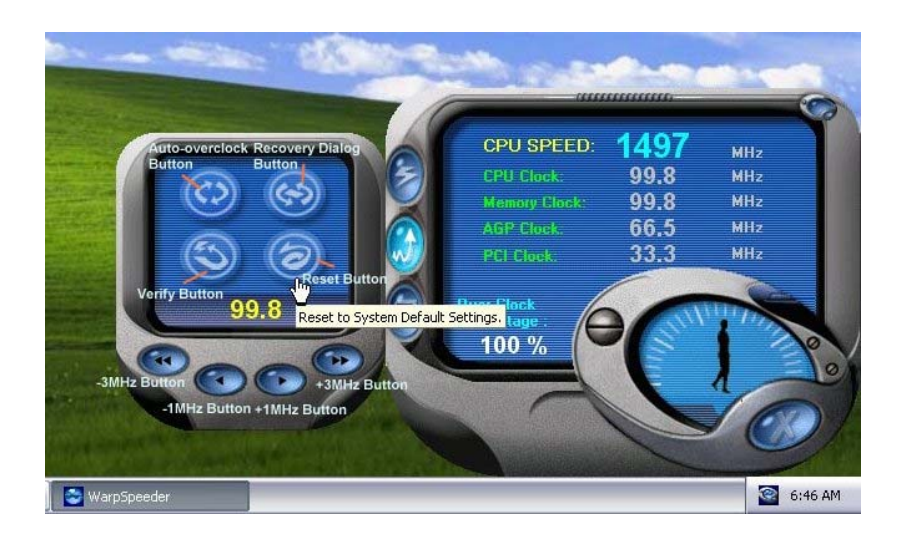

#### 5. Hardware Monitor Panel

Click the Hardware Monitor button in Main Panel, the button will be highlighted and the Hardware Monitor panel will slide out to left as the following figure.

In this panel, you can get the real-time status information of your system. The information will be refreshed every 1 second.

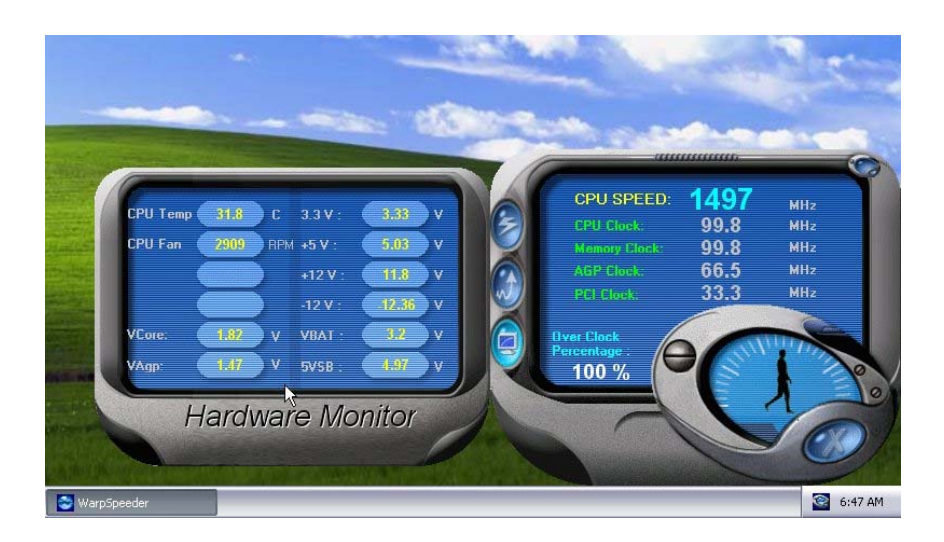

#### 6. About Panel

Click the About button in Main Panel, the button will be highlighted and the About Panel will slide out to up as the following figure.

In this panel, you can get model name and detail information in hints of all the chipset that are related to overclocking. You can also get the mainboard's BIOS model and the Version number of [ WarpSpeeder™ ] utility.

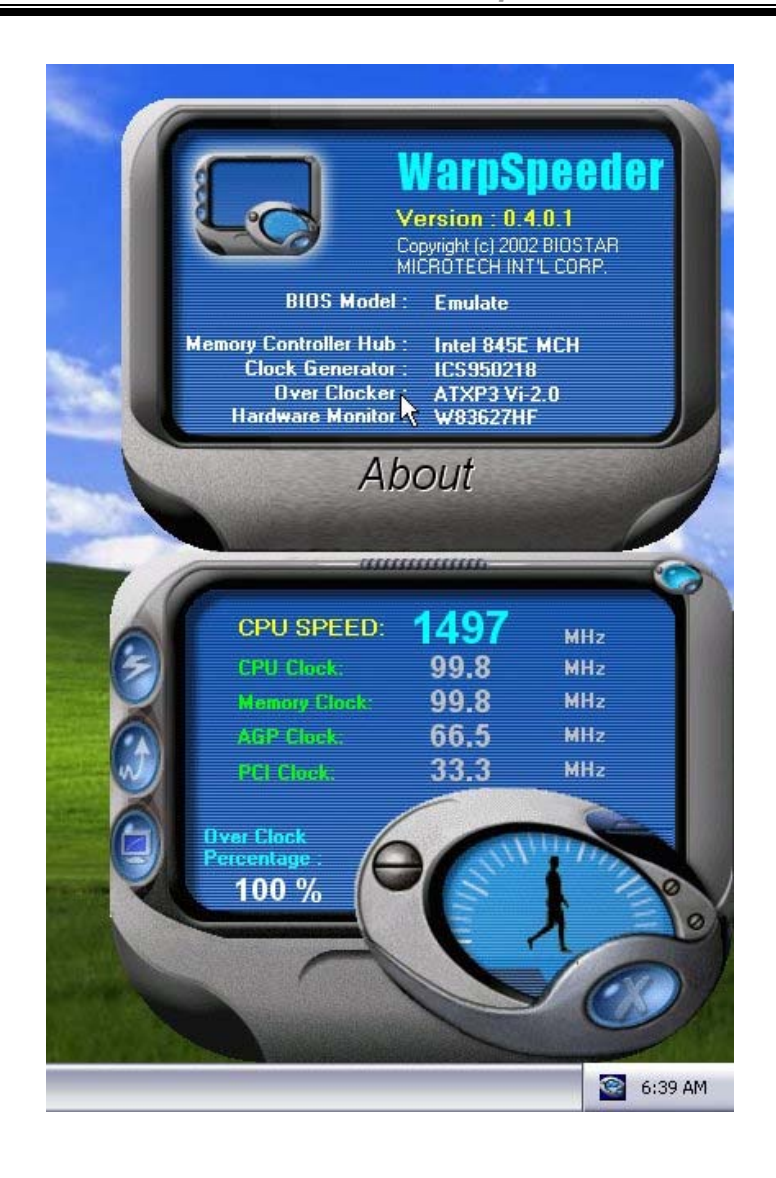

*Note: Because the overclock, overvoltage, and hardware monitor features are controlled by several separate chipset, [ WarpSpeeder™ ] divide these features to separate panels. If one chipset is not on board, the correlative button in Main panel will be disabled, but will not interfere other panels' functions. This property can make [ WarpSpeeder™ ] utility more robust.* 

# **Trouble Shooting**

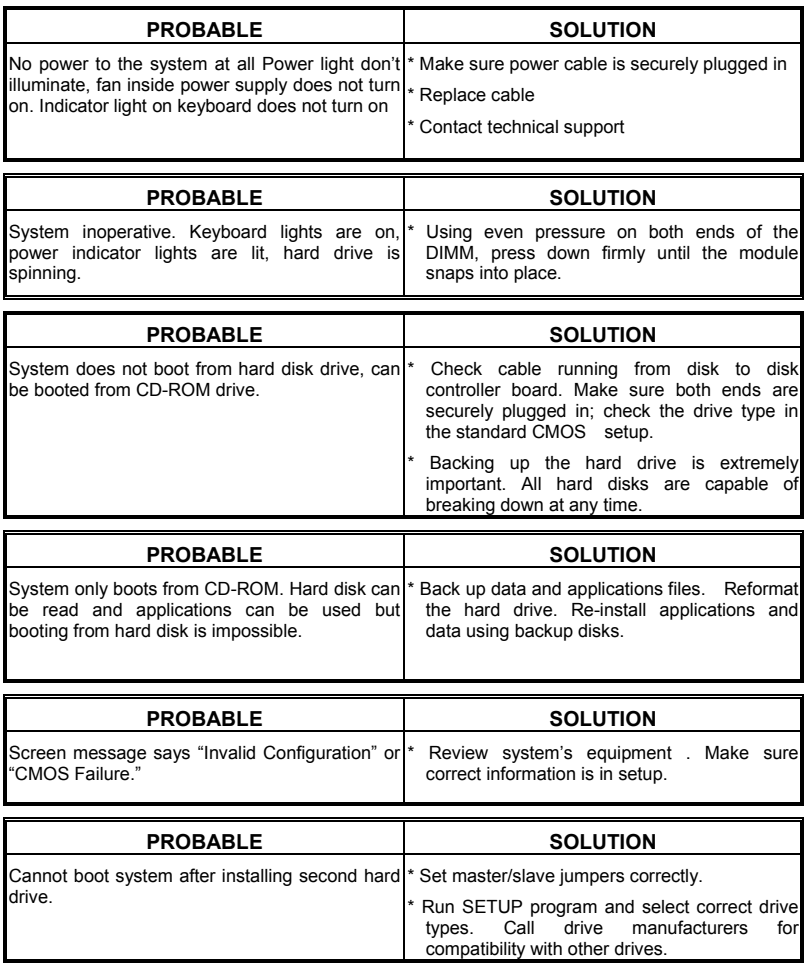

# **Solución de Problemas**

![](_page_67_Picture_155.jpeg)

09/23/2002